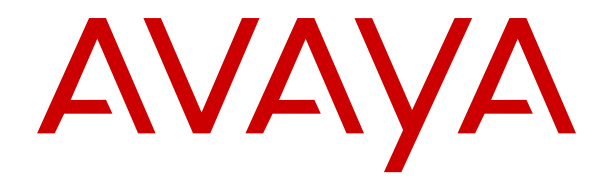

# **Uso del teléfono IP (SIP) J129 de Avaya**

Versión 2.0 Edición 1 Abril de 2018 © 2018, Avaya Inc. Todos los derechos reservados.

### **Nota**

El uso de un teléfono celular, móvil o GSM, o de una radio bidireccional en proximidad a un teléfono IP de Avaya podría causar interferencias.

#### **Exención de responsabilidad con respecto a la documentación**

"Documentación" hace referencia a la información publicada en diversos medios (que puede incluir información del producto, instrucciones operativas y especificaciones de rendimiento) que se suele poner a disposición de los usuarios de los productos. La documentación no incluye material publicitario. Avaya no es responsable de ninguna modificación, incorporación ni eliminación en la versión original publicada de la Documentación a menos que dichas modificaciones, incorporaciones o eliminaciones hayan sido efectuadas por Avaya o en su representación. El usuario final acuerda indemnizar y eximir de toda responsabilidad a Avaya, agentes de Avaya y empleados con respecto a todo reclamo, acción judicial, demanda y juicio que surgiere de o en relación con modificaciones, incorporaciones o eliminaciones posteriores en esta documentación realizadas por el usuario final.

### **Exención de responsabilidad con respecto a los vínculos**

Avaya no asume la responsabilidad del contenido ni de la fiabilidad de los enlaces a los sitios web incluidos en cualquier punto de este sitio o en Documentación proporcionada por Avaya. Avaya no es responsable de la confiabilidad de ninguna información, instrucción ni contenido proporcionado en estos sitios y no necesariamente aprueba los productos, los servicios o la información descritos u ofrecidos por los mismos. Avaya no garantiza que estos vínculos funcionarán todo el tiempo ni tiene control de la disponibilidad de las páginas vinculadas.

### **Garantía**

Avaya ofrece una garantía limitada para sus productos de hardware y software. Consulte su contrato de compraventa para establecer las condiciones de la garantía limitada. Además, el texto de la garantía estándar de Avaya, así como la información relacionada con el soporte técnico para este producto durante el período de vigencia de la garantía, está disponible, tanto para los clientes como para otras partes interesadas, en el sitio web de soporte técnico de Avaya: [https://support.avaya.com/helpcenter/](https://support.avaya.com/helpcenter/getGenericDetails?detailId=C20091120112456651010) [getGenericDetails?detailId=C20091120112456651010](https://support.avaya.com/helpcenter/getGenericDetails?detailId=C20091120112456651010) en el enlace "Warranty & Product Lifecycle" (Garantía y ciclo de vida del producto) o en el sitio web posterior a este designado por Avaya. Tenga en cuenta que si ha adquirido los productos de un Channel Partner de Avaya fuera de Estados Unidos y Canadá, la garantía es proporcionada por dicho Channel Partner y no por Avaya.

"Servicio alojado" hace referencia a una suscripción de servicio alojado de Avaya que usted adquiere ya sea de Avaya o de un Channel Partner de Avaya (según corresponda) y que se describe detalladamente en SAS alojado u otra documentación de descripción del servicio sobre el servicio alojado correspondiente. Si compra una suscripción de servicio alojado, la garantía limitada anterior podría no ser aplicable, pero puede tener derecho a servicios de soporte técnico relacionados con el servicio alojado como se describe más adelante en los documentos de descripción del servicio para el servicio alojado correspondiente. Comuníquese con Avaya o el Channel Partner de Avaya (según corresponda) para obtener más información.

### **Servicio alojado**

LOS SIGUIENTES TÉRMINOS SE APLICAN SOLO SI COMPRA UNA SUSCRIPCIÓN DE SERVICIO ALOJADO DE AVAYA MEDIANTE AVAYA O UN CHANNEL PARTNER DE AVAYA (SEGÚN CORRESPONDA). LOS TÉRMINOS DE USO DE LOS SERVICIOS ALOJADOS SE ENCUENTRAN DISPONIBLES EN EL SITIO WEB DE AVAYA, [HTTPS://SUPPORT.AVAYA.COM/](https://support.avaya.com/LicenseInfo) [LICENSEINFO](https://support.avaya.com/LicenseInfo) EN EL ENLACE "Terms of Use for Hosted Services" (Términos de uso de Avaya para los servicios alojados) U OTRO SITIO DESIGNADO POR AVAYA, Y SE APLICAN A CUALQUIER PERSONA QUE ACCEDA O UTILICE EL SERVICIO ALOJADO. SI ACCEDE O UTILIZA EL SERVICIO ALOJADO O AUTORIZA A TERCEROS PARA QUE LO HAGAN, USTED, EN REPRESENTACIÓN DE USTED MISMO Y LA ENTIDAD PARA LA QUE LO ESTÁ HACIENDO (DE AQUÍ EN ADELANTE "USTED" Y "USUARIO FINAL" DE MANERA INTERCAMBIABLE), ACEPTAN LOS TÉRMINOS DE USO. SI ACEPTA LOS TÉRMINOS DE USO EN REPRESENTACIÓN DE UNA EMPRESA U OTRA ENTIDAD LEGAL, SIGNIFICA QUE USTED

TIENE LA AUTORIDAD PARA VINCULAR A DICHA ENTIDAD A ESTOS TÉRMINOS DE USO. SI NO CUENTA CON TAL AUTORIDAD O SI NO DESEA ACEPTAR ESTOS TÉRMINOS DE USO, NO DEBE ACCEDER O UTILIZAR EL SERVICIO ALOJADO NI AUTORIZAR A TERCEROS A ACCEDER O UTILIZAR EL SERVICIO ALOJADO.

### **Licencias**

LOS TÉRMINOS DE LICENCIA DE SOFTWARE DISPONIBLES EN EL SITIO WEB DE AVAYA, [HTTPS://SUPPORT.AVAYA.COM/](https://support.avaya.com/LicenseInfo) [LICENSEINFO](https://support.avaya.com/LicenseInfo) EN EL ENLACE "AVAYA SOFTWARE LICENSE TERMS (Avaya Products)" [TÉRMINOS DE LA LICENCIA DE SOFTWARE DE AVAYA (productos de Avaya)] O EN EL SITIO POSTERIOR A ESTE DESIGNADO POR AVAYA, SE APLICAN A CUALQUIER PERSONA QUE DESCARGUE, USE O INSTALE SOFTWARE DE AVAYA, ADQUIRIDO DE AVAYA INC. CUALQUIER SUBSIDIARIA DE AVAYA O UN CHANNEL PARTNER DE AVAYA (SEGÚN CORRESPONDA) BAJO UN ACUERDO COMERCIAL CON AVAYA O CON UN CHANNEL PARTNER DE AVAYA. A MENOS QUE AVAYA ACEPTE POR ESCRITO LO CONTRARIO, AVAYA NO EXTIENDE ESTA LICENCIA SI EL SOFTWARE SE OBTUVO DE UN TERCERO QUE NO SEA AVAYA, UNA SUBSIDIARIA DE AVAYA O UN CHANNEL PARTNER DE AVAYA. AVAYA SE RESERVA EL DERECHO DE INICIAR ACCIONES LEGALES EN CONTRA SUYO O DE CUALQUIER PERSONA QUE UTILICE O VENDA EL SOFTWARE SIN LA LICENCIA. SI INSTALA, DESCARGA O UTILIZA EL SOFTWARE O SI AUTORIZA A UN TERCERO A QUE LO HAGA, USTED, EN REPRESENTACIÓN DE USTED MISMO Y DE LA ENTIDAD PARA LA QUE INSTALA, DESCARGA O UTILIZA EL SOFTWARE (DE AQUÍ EN ADELANTE "USTED" Y "USUARIO FINAL" DE MANERA INTERCAMBIABLE), ACEPTA ESTOS TÉRMINOS Y CONDICIONES Y ESTABLECE UN CONTRATO VINCULANTE ENTRE USTED Y AVAYA INC. O LA SUBSIDIARIA DE AVAYA CORRESPONDIENTE ("AVAYA").

Avaya le otorga una licencia dentro del alcance de los tipos de licencia que se describen a continuación, con la excepción de Heritage Nortel Software, para el que se detalla el alcance de la licencia a continuación. En los casos en que la documentación del pedido no identifique de manera expresa un tipo de licencia, la licencia aplicable será una licencia de sistema designado según lo que se especifica a continuación en la sección Licencia de sistemas designados (DS), según corresponda. La cantidad correspondiente de licencias y unidades de capacidad para la que se otorga la licencia será uno (1), a menos que una cantidad diferente de licencias o unidades de capacidad se especifique en la documentación u otros materiales disponibles para usted. "Software" significa programas de computadora en código objeto proporcionado por Avaya o un Channel Partner de Avaya, ya sea como productos independientes o preinstalados en productos de hardware, y cualquier mejora, actualización, revisión, corrección de falla o versiones modificadas de este. "Procesador designado" significa un dispositivo informático independiente único. "Servidor" significa un conjunto de procesadores designados que aloja una aplicación de software (de manera física o virtual) a la que pueden acceder varios usuarios. "Instancia" significa una única copia del software que se ejecuta en un momento determinado: (i) en una máquina física, o (ii) en un software instalado en una máquina virtual ("VM") o una implementación similar.

### **Tipos de licencia**

Licencia de sistemas designados (DS). El usuario final puede instalar y usar cada copia o una instancia del software solo: 1) en algunos procesadores designados hasta la cantidad que se indique en el pedido; o 2) una cantidad específica de instancias de software tal como se indique en el pedido, en la documentación o como lo haya autorizado Avaya por escrito. Avaya puede exigir que el procesador designado sea indicado en la orden por tipo, número de serie, tecla de función, instancia, ubicación u otra designación específica, o que el usuario final proporcione a Avaya a través de medios electrónicos establecidos por Avaya específicamente para este propósito.

Licencia Shrinkwrap (SR). El cliente puede instalar y utilizar el software de acuerdo con los términos y las condiciones de los contratos de licencia vigentes, como las licencias "shrinkwrap" o "clickthrough" que acompañan o se aplican al software ("licencia Shrinkwrap").

### **Heritage Nortel Software**

"Heritage Nortel Software" significa el software que adquirió Avaya como parte de la compra de Nortel Enterprise Solutions Business en diciembre de 2009. El software Nortel heredado es el software que se incluye en la lista Heritage Nortel Products (Productos

Nortel heredados) en<https://support.avaya.com/LicenseInfo>, en el enlace "Heritage Nortel Products" o en el sitio web posterior a este designado por Avaya. Para el software Nortel heredado, Avaya otorga al cliente una licencia para utilizar el software Nortel heredado en virtud del presente documento únicamente en la medida de la activación autorizada o el nivel de uso autorizado, únicamente para el propósito especificado en la documentación y solamente como se incorpora, ejecuta o para comunicación con equipo Avaya. Los cargos por Heritage Nortel Software se podrían basar en el alcance de activación o el uso autorizado según se especifique en una orden o factura.

### **Copyright**

Excepto donde se indique expresamente lo contrario, no se debe hacer uso de los materiales de este sitio, de la documentación, del software, del servicio alojado ni del hardware proporcionados por Avaya. Todo el contenido de este sitio, la documentación, el servicio alojado y los productos proporcionados por Avaya, incluida la selección, la disposición y el diseño del contenido, son de propiedad de Avaya o de sus licenciantes y están protegidos por leyes de derecho de autor y otras leyes de propiedad intelectual, incluidos los derechos de su género relacionados con la protección de las bases de datos. No debe modificar, copiar, reproducir, reeditar, cargar, publicar, transmitir ni distribuir de ninguna manera el contenido, en su totalidad o en parte, incluidos los códigos y el software, a menos que posea una autorización expresa de Avaya. La reproducción, transmisión, difusión, almacenamiento y/o uso no autorizado sin el consentimiento expreso por escrito de Avaya puede considerarse un delito penal o civil según la ley vigente.

### **Virtualización**

Si el producto se implementa en una máquina virtual, se aplica lo siguiente. Cada producto tiene su propio código de pedido y tipos de licencia. Tenga en cuenta que, a menos que se indique lo contrario, cada instancia de un producto debe tener una licencia aparte y pedirse por separado. Por ejemplo, si el cliente usuario final o el Channel Partner de Avaya prefieren instalar dos instancias del mismo tipo de producto, entonces se deben solicitar dos productos del mismo tipo.

### **Componentes de terceros**

"Componentes de terceros" se refieren a ciertos programas de software o partes de estos incluidos en dicho software o servicio alojado que pueden contener software (incluido el software de código abierto) distribuido según contratos de terceros ("Componentes de terceros"), que incluyen condiciones sobre los derechos a utilizar ciertas partes del software ("Términos y condiciones de terceros"). Según se requiera, la información correspondiente al código fuente de SO Linux distribuido (para aquellos productos que tienen código fuente de SO Linux distribuido) y que identifique a los titulares de derechos de autor de los Términos y condiciones de los participantes, y los Términos y condiciones de terceros aplicables, está disponible en los productos, la documentación o en el sitio web de Avaya: [https://](https://support.avaya.com/Copyright) [support.avaya.com/Copyright](https://support.avaya.com/Copyright) o en el sitio web posterior a este designado por Avaya. Los términos de la licencia de software de código abierto que se proporcionan como Términos de terceros se corresponden con los derechos de licencia otorgados en estos Términos de licencia de software y pueden contener derechos adicionales que lo beneficien, como la modificación y distribución del software de código abierto. Los Términos de terceros tienen prioridad sobre estos Términos de licencia de software, únicamente con respecto a los Componentes de terceros aplicables, en la medida en que estos Términos de la licencia de software impongan mayores restricciones que los Términos de terceros aplicables.

Se aplica lo siguiente únicamente si el códec H.264 (AVC) se distribuye con el producto. ESTE PRODUCTO ESTÁ SUJETO A LA LICENCIA DE CARTERA DE PATENTES AVC PARA EL USO PERSONAL DE UN CONSUMIDOR Y OTROS USOS QUE NO IMPLIQUEN REMUNERACIÓN PARA (i) CODIFICAR VIDEO QUE CUMPLA CON EL ESTÁNDAR AVC ("AVC VIDEO") O (ii) DECODIFICAR VIDEO AVC QUE UN CLIENTE CODIFICÓ DURANTE UNA ACTIVIDAD PERSONAL U OBTENIDO A TRAVÉS DE UN PROVEEDOR DE VIDEO AUTORIZADO PARA SUMINISTRAR VIDEO AVC. NINGUNA LICENCIA SE OTORGA O DEBE UTILIZARSE PARA OTRO FIN. PUEDE OBTENER MÁS POR PARTE DE MPEG LA, L.L.C. VISITE [HTTP://](HTTP://WWW.MPEGLA.COM) [WWW.MPEGLA.COM.](HTTP://WWW.MPEGLA.COM)

### **Proveedor de servicio**

LO SIGUIENTE SE APLICA A LOS CHANNEL PARTNERS DE AVAYA QUE ALOJEN PRODUCTOS O SERVICIOS DE AVAYA. EL PRODUCTO O SERVICIO ALOJADO PUEDE USAR COMPONENTES DE TERCEROS SUJETOS A LOS TÉRMINOS DE TERCEROS Y REQUERIR QUE EL PROVEEDOR DE SERVICIOS UNA TENGA LICENCIA INDEPENDIENTE DIRECTA DE ESTOS TERCEROS. UN CHANNEL PARTER DE AVAYA QUE ALOJE PRODUCTOS DE AVAYA DEBE CONTAR CON AUTORIZACIÓN ESCRITA DE AVAYA, Y, EN CASO DE QUE DICHOS PRODUCTOS ALOJADOS UTILICEN O INCORPOREN SOFTWARE DE TERCEROS, LO QUE INCLUYE, A TÍTULO ENUNCIATIVO, SOFTWARE O CÓDECS DE MICROSOFT,EL CHANNEL PARTNER DE AVAYA DEBERÁ OBTENER DE FORMA INDEPENDIENTE Y A SU CARGO LOS ACUERDOS DE LICENCIA CORRESPONDIENTES, DIRECTAMENTE DEL PROVEEDOR DE TERCEROS.

CON RESPECTO A LOS CÓDECS, SI EL CHANNEL PARTNER DE AVAYA ALOJA PRODUCTOS QUE UTILIZAN O INCORPORAN LOS CÓDECS G.729, H.264 O H.265, EL CHANNEL PARTNER DE AVAYA RECONOCE Y MANIFIESTA ACUERDO CON QUE ES RESPONSABLE DE ASUMIR TODAS LAS TARIFAS Y/O REGALÍAS. EL CÓDEC G.729 TIENE LICENCIA DE SIPRO LAB TELECOM INC. CONSULTE [WWW.SIPRO.COM/CONTACT.HTML](http://www.sipro.com/contact.html). EL CÓDEC H.264 (AVC) ESTÁ SUJETO A LA LICENCIA DE CARTERA DE PATENTES AVC PARA EL USO PERSONAL DE UN CONSUMIDOR Y OTROS USOS QUE NO IMPLIQUEN REMUNERACIÓN PARA (i) CODIFICAR VIDEO QUE CUMPLA CON EL ESTÁNDAR AVC ("AVC VIDEO") O (ii) DECODIFICAR VIDEO AVC QUE UN CLIENTE CODIFICÓ DURANTE UNA ACTIVIDAD PERSONAL O QUE SE OBTUVO A TRAVÉS DE UN PROVEEDOR DE VIDEO CON LICENCIA PARA SUMINISTRAR VIDEO AVC. NO SE OTORGA LICENCIA NI DEBERÁ CONSIDERARSE IMPLÍCITA PARA NINGÚN OTRO USO. SE PODRÁ OBTENER INFORMACIÓN ADICIONAL SOBRE LOS CÓDECS H.264 (AVC) Y H.265 (HEVC) DE MPEG LA, L.L.C. VISITE [HTTP://](HTTP://WWW.MPEGLA.COM) [WWW.MPEGLA.COM](HTTP://WWW.MPEGLA.COM)

### **Cumplimiento de leyes**

Usted reconoce y manifiesta su acuerdo en cuanto a que es responsable de cumplir con las leyes y normativas aplicables, lo que incluye, a título enunciativo, las leyes y normativas relacionadas con la grabación de llamadas, la privacidad de los datos, la propiedad intelectual, el secreto comercial, el fraude y los derechos de reproducción de música, en el país o en el territorio en el que se utilice el producto de Avaya.

### **Prevención del fraude telefónico**

El fraude telefónico se refiere al uso no autorizado de su sistema de telecomunicaciones por parte de un participante sin autorización (por ejemplo, una persona que no es un empleado, agente ni subcontratista corporativo o no trabaja en nombre de su compañía). Tenga en cuenta que pueden existir riesgos de Fraude telefónico asociados con su sistema y que, en tal caso, esto puede generar cargos adicionales considerables para sus servicios de telecomunicaciones.

### **Intervención en fraude telefónico de Avaya**

Si sospecha que es víctima de fraude telefónico y necesita asistencia o soporte técnico, llame a la línea directa de Intervención de Fraude Telefónico del Centro de servicio técnico al +1-800-643-2353 para Estados Unidos y Canadá. Para obtener números de teléfono de soporte técnico adicionales, visite el sitio web de soporte técnico de Avaya: <https://support.avaya.com> o el sitio web posterior a este designado por Avaya.

### **Vulnerabilidades de seguridad**

En la sección Security Policies and Support (Políticas de seguridad y soporte técnico) de<https://support.avaya.com/security> podrá encontrar información acerca de las políticas de soporte técnico de seguridad de Avaya.

Las posibles vulnerabilidades de seguridad de los productos de Avaya se gestionan según el Avaya Product Security Support Flow (Flujo de soporte técnico de seguridad de productos de Avaya) [\(https://support.avaya.com/css/P8/documents/100161515\)](https://support.avaya.com/css/P8/documents/100161515).

#### **Descarga de documentación**

Para obtener las versiones más actualizadas de la documentación, visite el sitio web del soporte técnico de Avaya: [https://](https://support.avaya.com) [support.avaya.com](https://support.avaya.com) o el sitio web posterior a este designado por Avaya.

### **Contacto con el soporte técnico de Avaya**

Visite el sitio web de soporte técnico de Avaya: [https://](https://support.avaya.com) [support.avaya.com](https://support.avaya.com) para obtener avisos y artículos sobre productos o servicios alojados o para informar acerca de algún problema con su producto o servicio alojado Avaya. Para obtener una lista de los números de teléfono y las direcciones de contacto del soporte técnico, visite el sitio web de soporte técnico de Avaya: https://support.avaya.com</u> (o el sitio posterior designado por Avaya); desplácese hasta la parte inferior de la página y seleccione Contact Avaya Support (Contacto con el soporte técnico de Avaya).

### **Declaraciones reglamentarias**

#### **Declaraciones de Australia**

**Declaración sobre los imanes del auricular:** 

### **Peligro:**

El receptor del auricular contiene dispositivos magnéticos que pueden atraer pequeños objetos metálicos. Hay que extremar el cuidado para evitar lesiones personales.

### **Declaraciones de Industry Canada (IC)**

### *Declaración de las normas RSS*

Este dispositivo cumple con las normas RSS exentas de licencias de Industry Canada. El funcionamiento está sujeto a las dos condiciones siguientes:

- 1. Este dispositivo posiblemente no cause interferencias
- 2. Este dispositivo debe aceptar toda interferencia, incluidas las interferencias que puedan causar un funcionamiento no deseado.

Le présent appareil est conforme aux CNR d'Industrie Canada applicables aux appareils radio exempts de licence. L'exploitation est autorisée aux deux conditions suivantes:

- 1. L'appareil ne doit pas produire de brouillage, et
- 2. L'utilisateur de l'appareil doit accepter tout brouillage radioélectrique subi, même si le brouillage est susceptible d'en compromettre le fonctionnement.

### *Declaración del transmisor de radio*

Según las normas de Industry Canada, este transmisor de radio solo puede funcionar con una antena, cuyo tipo y ganancia máxima (o inferior) deben contar con la aprobación de Industry Canada para dicho transmisor. Para reducir las posibles radiointerferencias a otros usuarios, el tipo y la ganancia de la antena deben seleccionarse de modo tal que la Potencia Isotrópica Radiada Equivalente (PIRE) no supere la potencia necesaria para establecer una comunicación satisfactoria.

Conformément à la réglementation d'Industrie Canada, le présent émetteur radio peut fonctionner avec une antenne d'un type et d'un gain maximal (ou inférieur) approuvé pour l'émetteur par Industrie Canada. Dans le but de réduire les risques de brouillage radioélectrique à l'intention des autres utilisateurs, il faut choisir le type d'antenne et son gain de sorte que la puissance isotrope rayonnée équivalente ne dépasse pas l'intensité nécessaire à l'établissement d'une communication satisfaisante.

Este aparato digital de Clase B cumple con la norma ICES-003 de Canadá.

Cet appareil numérique de la classe B est conforme à la norme NMB-003 du Canada.

#### *Declaración de exposición a la radiación*

Este equipo cumple con los límites de exposición a la radiación de la FCC e IC RSS102 establecidos para un ambiente no controlado. Este equipo debe instalarse y operarse respetando la distancia mínima de 20 cm entre el radiador y su cuerpo. El transmisor no debe colocarse ni operarse junto con otra antena o transmisor.

Cet équipement est conforme aux limites d'exposition aux rayonnements ISEDétablies pour un environnement non contrôlé. Cet équipement doit être installé et utilisé avec un minimum de 20 cm de distance entre la source de rayonnement et votre corps.

### **Declaraciones de Industry Canada (IC)**

Este aparato digital de Clase B cumple con la norma ICES-003 de Canadá.

Cet appareil numérique de la classe B est conformeà la norme NMB-003 du Canada.

#### **Declaraciones de Japón**

#### *Declaración de clase B*

Este es un producto clase B basado en la norma del consejo de la VCCI. Si se usa cerca de un receptor de radio o televisión en un entorno doméstico, este puede causar radiointerferencia. Instale y use el equipo de acuerdo con el manual de instrucciones.

この装置は、クラスB情報技術装置です。この装置は、家庭環境で使用 することを目的としていますが、この装置がラジオやテレビジョン受信機に 近接して使用されると、受信障害を引き起こすことがあります。 取扱説明書に従って正しい取り扱いをして下さい。  $VCLI - B$ 

*Declaración sobre el cable de alimentación Denan*

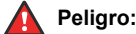

Durante la instalación del equipo, preste atención a lo siguiente:

- Utilice solamente los cables de conexión, el cable de alimentación y los adaptadores de CA que se envían con el equipo o deben utilizarse con el equipo, según las especificaciones de Avaya. El uso de cualquier otro equipo puede provocar fallos, mal funcionamiento o incendio.
- Los cables de alimentación que se envían con el equipo no deben utilizarse con ningún otro equipo. En caso de que no se sigan las pautas mencionadas, se pueden provocar lesiones graves, o incluso la muerte.

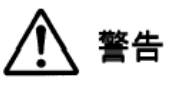

本製品を安全にご使用頂くため、以下のことにご注意ください。

- 接続ケーブル、電源コード、AC アダプタなどの部品は、必 ず製品に同梱されております添付品または指定品をご使用 ください。添付品指定品以外の部品をご使用になると故障 や動作不良、火災の原因となることがあります。
- 同梱されております付属の電源コードを他の機器には使用 しないでください。上記注意事項を守らないと、死亡や大 怪我など人身事故の原因となることがあります。

### **Declaración de México**

El funcionamiento de este equipo está sujeto a las siguientes dos condiciones:

- 1. El equipo o el dispositivo posiblemente no causen interferencias perjudiciales
- Este equipo o dispositivo debe aceptar toda interferencia recibida, incluidas las interferencias que puedan causar un funcionamiento no deseado.

La operación de este equipo está sujeta a las siguientes dos condiciones:

- 1. Es posible que este equipo o dispositivo no cause interferencia perjudicial y
- 2. Este equipo o dispositivo debe aceptar cualquier interferencia, incluyendo la que pueda causar su operación no deseada.

### **Declaración de alimentación a través de Ethernet (PoE)**

Este equipo debe conectarse a redes PoE sin enrutamiento a la planta externa.

### **Declaraciones de la Comisión Federal de Comunicaciones (FCC) de los Estados Unidos**

*Declaración de cumplimiento*

Cualquier cambio o modificación, cuya validez no sea aprobada expresamente por la parte responsable del cumplimiento, podría anular la autorización del usuario para utilizar este equipo.

A fin de acatar los requisitos de cumplimiento con respecto a la exposición a radiofrecuencia de la FCC, este dispositivo y su antena no deben ubicarse en el mismo lugar o utilizarse en conjunto con otra antena o transmisor.

Este dispositivo cumple con la parte 15 de las normas de la FCC. El funcionamiento está sujeto a las dos condiciones siguientes:

Este dispositivo posiblemente no cause interferencias perjudiciales y

2. Este dispositivo debe aceptar toda interferencia recibida, incluidas las interferencias que puedan causar un funcionamiento no deseado.

Este equipo ha sido probado y cumple con los límites para un dispositivo digital clase B, conforme a la parte 15 de las normas de la FCC. Estos límites tienen por objeto ofrecer una protección razonable contra las interferencias perjudiciales en una instalación residencial. Este equipo genera, utiliza y puede irradiar energía de radiofrecuencia y, si no se instala y utiliza de acuerdo a las instrucciones, puede causar interferencias perjudiciales en las comunicaciones por radio. Sin embargo, no hay garantías de que esa interferencia no se produzca en una instalación determinada. Si, de hecho, este equipo causa interferencia perjudicial en la recepción de radio o televisión, lo que puede determinarse apagándolo y encendiéndolo, se recomienda al usuario intentar corregir la interferencia de una o varias de las siguientes maneras:

- Reorientar o reubicar la antena receptora
- Aumentar la separación entre el equipo y el receptor
- Conectar el equipo a una toma de corriente de un circuito distinto de aquel al que está conectado el receptor
- Consultar al distribuidor o a un técnico experimentado en radio/TV para obtener ayuda

### *Declaración de exposición a la radiación*

Este equipo cumple con los límites de exposición a la radiación de la FCC establecidos para un ambiente no controlado. Este equipo debe instalarse y operarse respetando la distancia mínima de 20 cm u 8 pulg. entre el radiador y su cuerpo. El transmisor no debe colocarse ni operarse junto con otra antena o transmisor.

#### **Países de la Comunidad Europea:**

Cuando está instalado, este dispositivo cumple con los requisitos esenciales y otras disposiciones relevantes de la Directiva EMC 2014/30/EU y la Directiva LVD 2014/35/EU. Es posible obtener una copia de la Declaración en [http://support.avaya.com](http://support.avaya.com/) o en Avaya Inc., 4655 Great America Parkway, Santa Clara, CA 95054– 1233 USA.

#### Transmisor de WiFi

- Frecuencias de 2412-2472 MHz, potencia de transmisión: 17.8 dBm
- Frecuencias de 5180-5240 MHz, potencia de transmisión: 19.14 dBm

### **Advertencia de seguridad general**

- Use solamente las fuentes de alimentación Limited Power Source aprobadas por Avaya especificadas para este producto.
- Asegúrese de:
	- No utilizar el dispositivo cerca del agua.
	- No utilizar el dispositivo durante una tormenta eléctrica.
	- No utilizar el dispositivo para informar de una fuga de gas cerca de la fuga.
	- Para la fuente de alimentación accesoria, use únicamente el modelo Limited Power Supply de Phihong Technology Co. Modelo limitado: PSAC12R-050, Salida: 5 V CC, 2.4A.

#### **Marcas comerciales**

Las marcas comerciales, los logotipos y las marcas de servicio ("Marcas") que aparecen en este sitio, la documentación, los servicios alojados y los productos proporcionados por Avaya son Marcas registradas o no registradas de Avaya, sus afiliados, sus licenciantes, sus proveedores u otros terceros. Los usuarios no tienen permiso de usar dichas Marcas sin previo consentimiento por escrito de Avaya o dichos terceros que puedan ser propietarios de la Marca. Ningún contenido de este sitio, la documentación, los servicios alojados ni los productos deben considerarse como otorgamiento, por implicación, impedimento o de alguna otra forma, una licencia o derecho para usar las Marcas sin la autorización expresa por escrito de Avaya o del tercero correspondiente.

Avaya es una marca registrada de Avaya Inc.

Todas las demás marcas son propiedad de sus respectivos dueños. Linux<sup>®</sup> es una marca comercial registrada de Linus Torvalds en EE. UU. y en otros países.

## Contenido

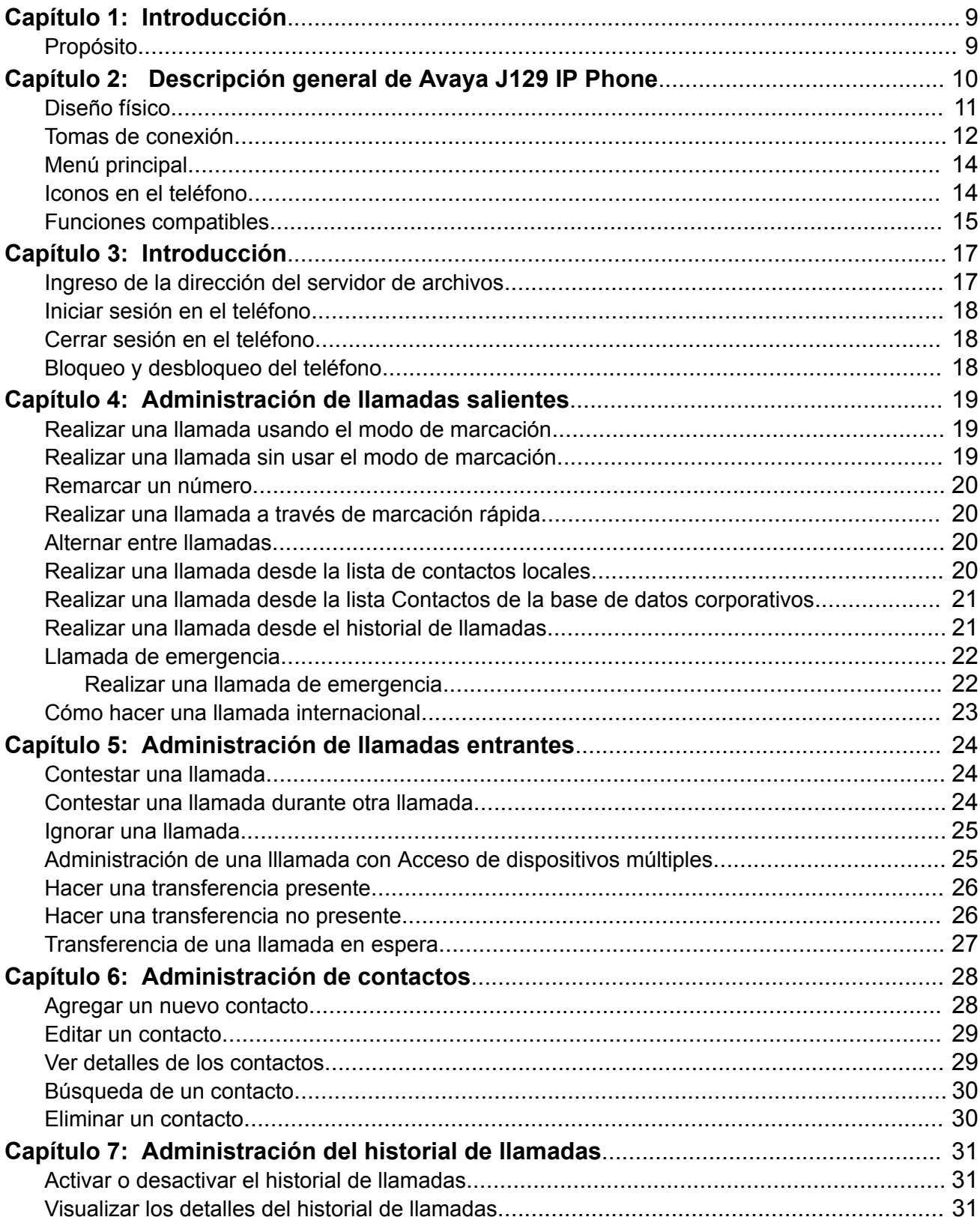

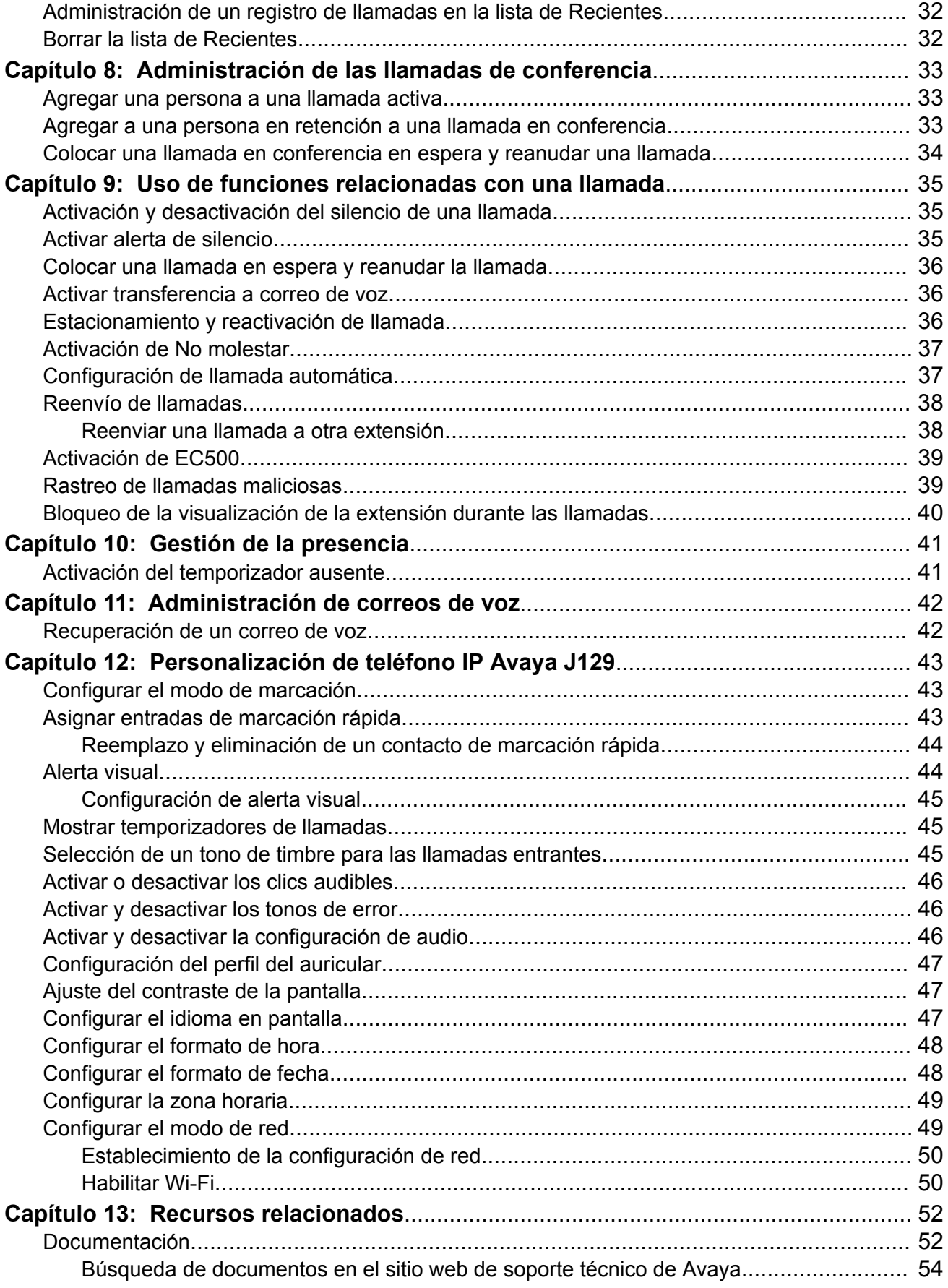

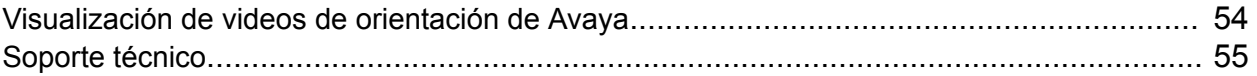

# <span id="page-8-0"></span>**Capítulo 1: Introducción**

## **Propósito**

Este documento está dirigido a usuarios finales y describe cómo se deben utilizar las funciones disponibles en Avaya J129 IP Phone. Este documento también describe los procedimientos que debe seguir el usuario final para instalar diversas funcionalidades.

# <span id="page-9-0"></span>**Capítulo 2: Descripción general de Avaya J129 IP Phone**

Avaya J129 IP Phone es un teléfono basado en SIP diseñado para comunicaciones comerciales básicas. Los teléfonos admiten dos líneas de llamada con una visualización de llamada de línea única.

### **Especificaciones físicas**

- Dos líneas de llamada
- Una pantalla gráfica LCD de 128 x 32 píxeles
- Tres teclas multifunción programables
- Puertos de red duales de 10/100
- Dispositivo de clase uno de alimentación a través de internet
- Conmutador de enlace magnético

# <span id="page-10-0"></span>**Diseño físico**

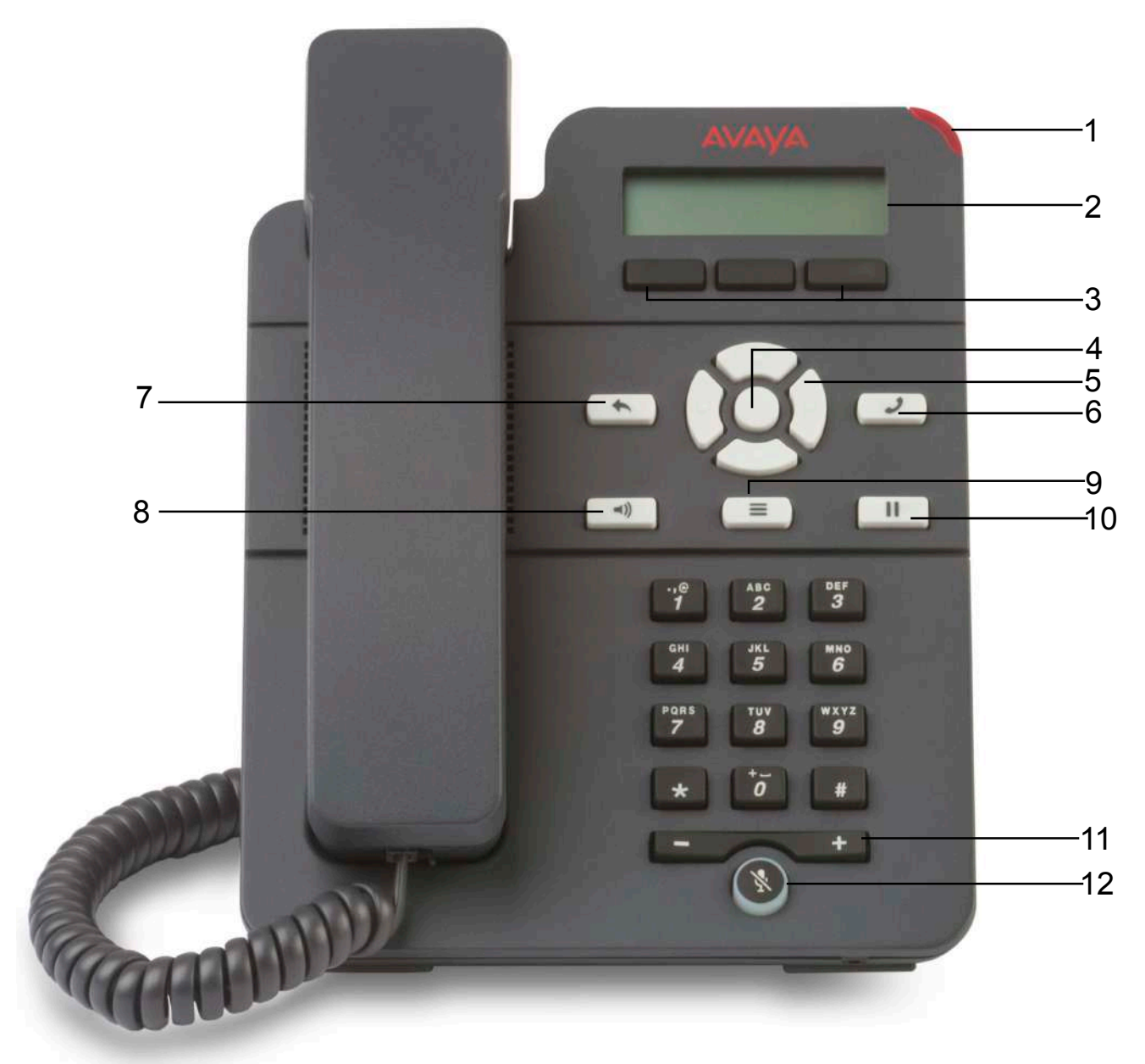

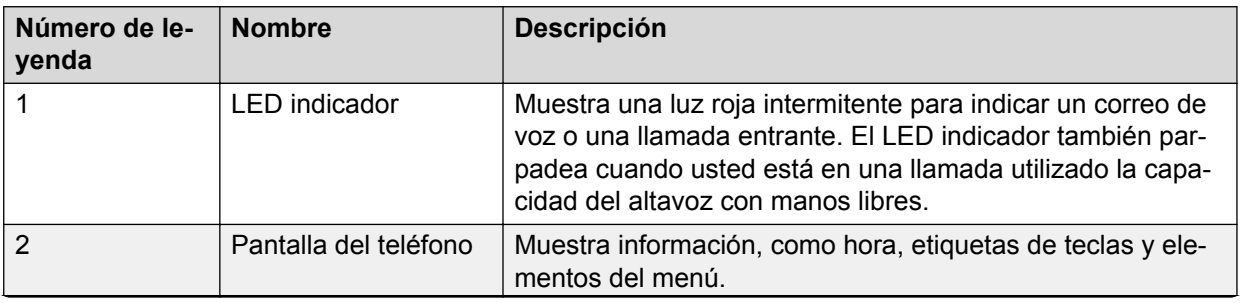

*La tabla continúa…*

<span id="page-11-0"></span>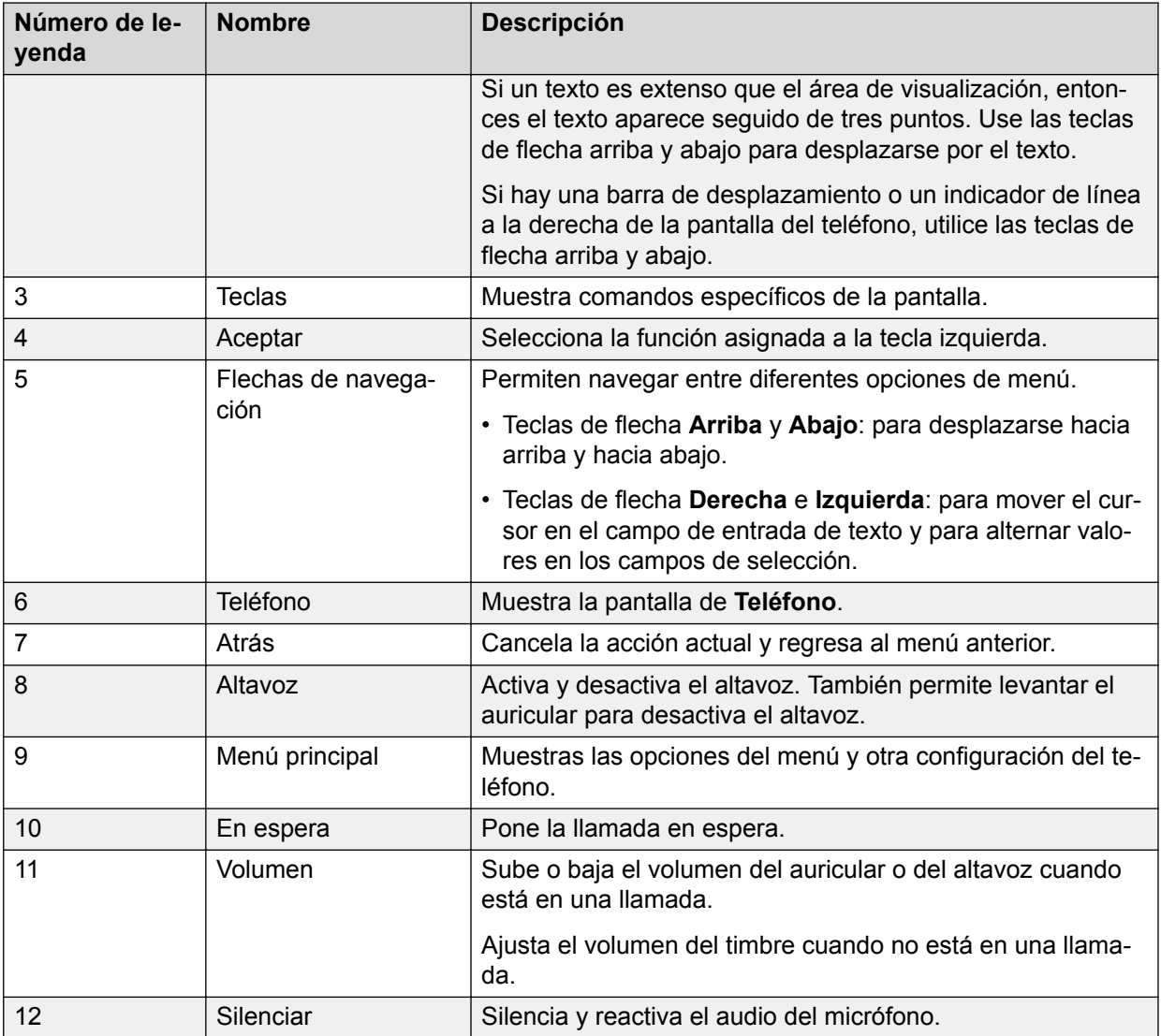

## **Tomas de conexión**

La siguiente imagen ilustra las tomas de conexión presentes en el panel posterior de los modelos Avaya J129 IP Phone. La imagen describe esquemáticamente en qué toma se debe conectar cada dispositivo.

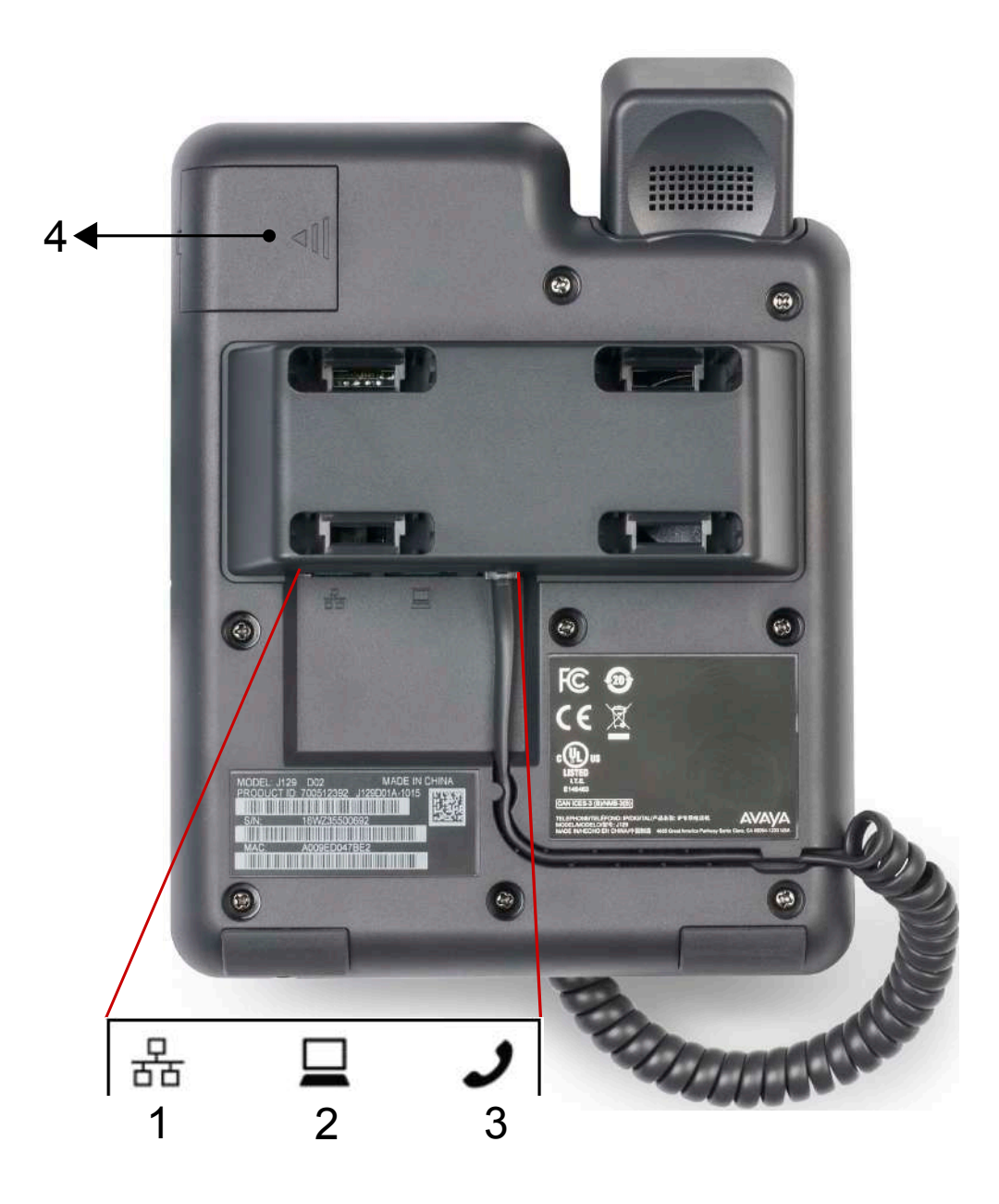

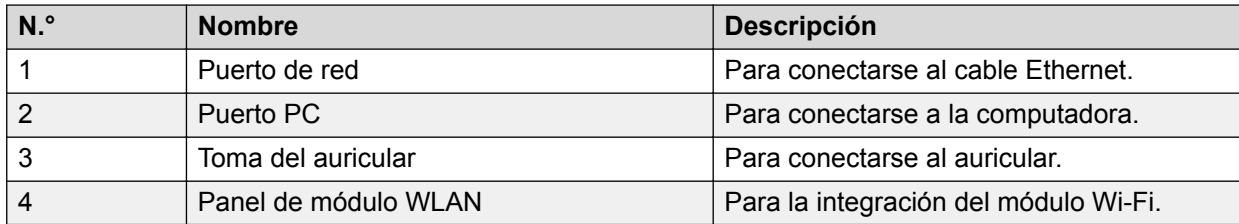

# <span id="page-13-0"></span>**Menú principal**

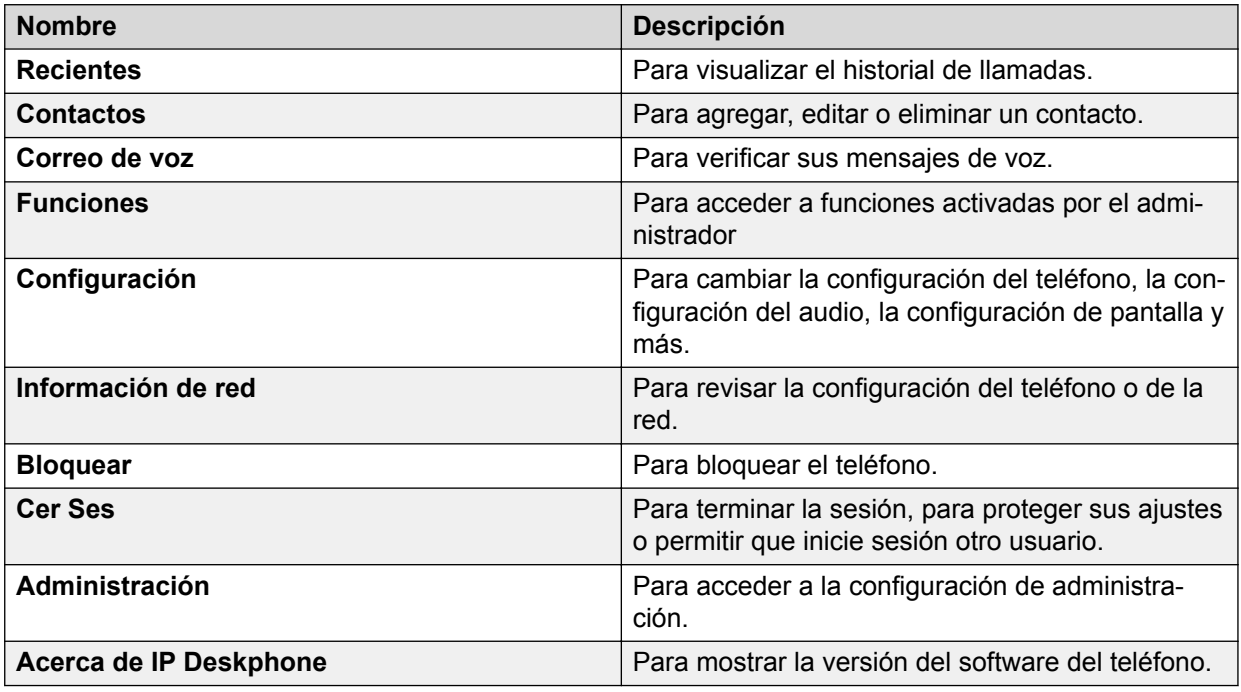

# **Iconos en el teléfono**

La siguiente tabla enumera los iconos utilizados en Avaya J129 IP Phone:

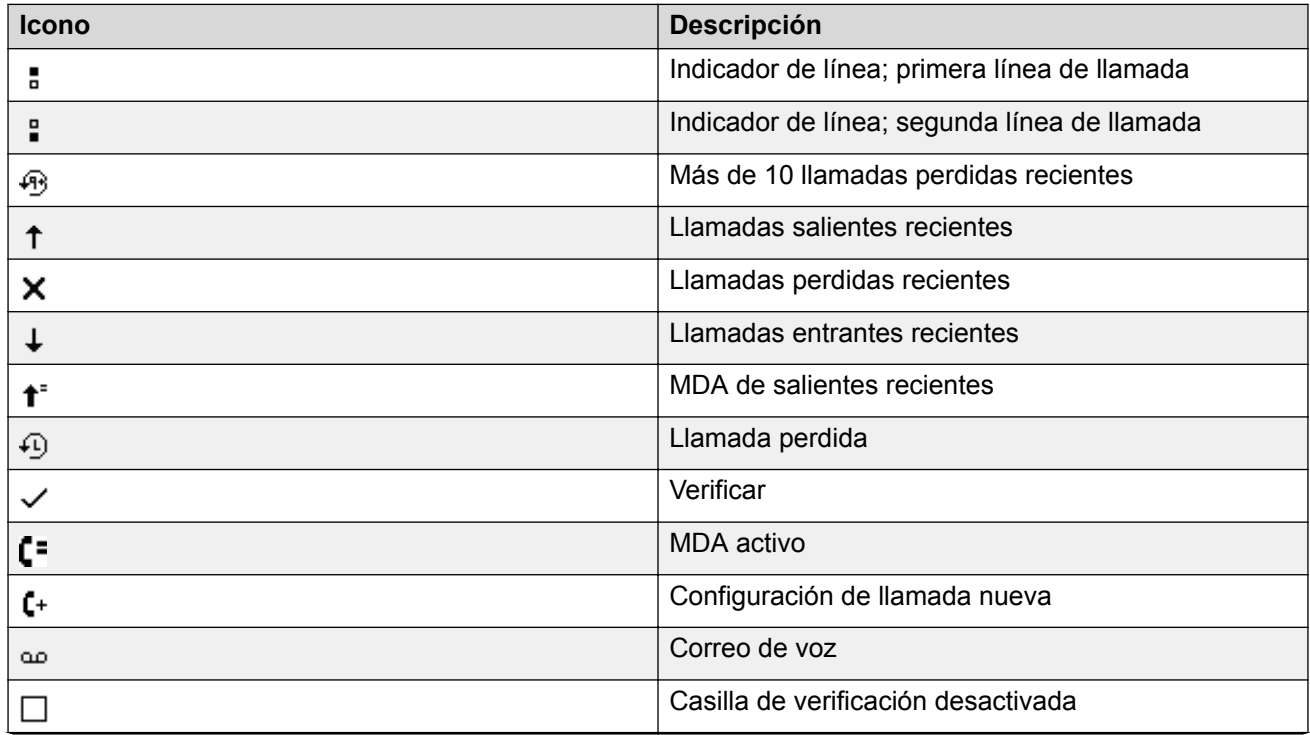

*La tabla continúa…*

<span id="page-14-0"></span>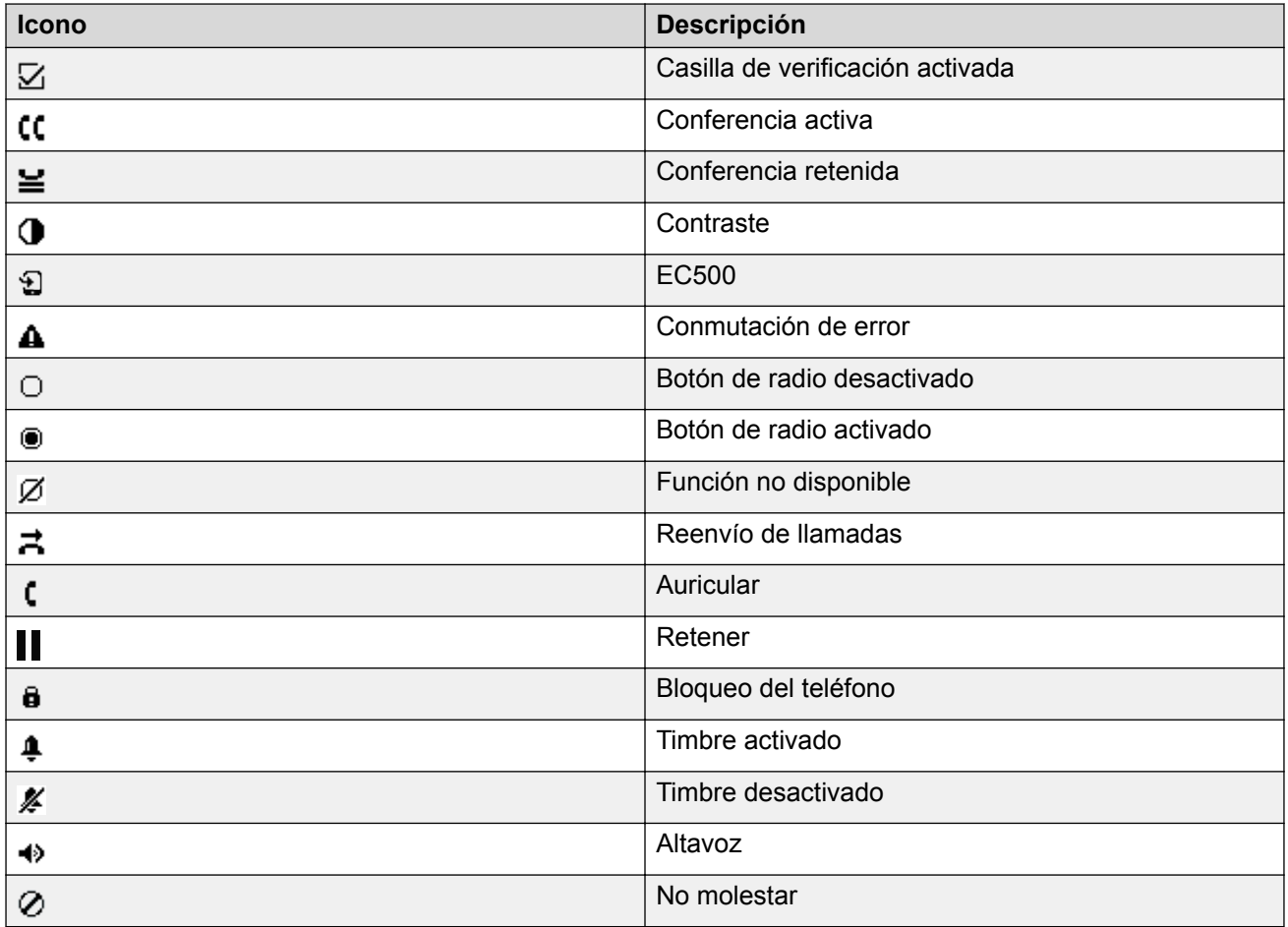

# **Funciones compatibles**

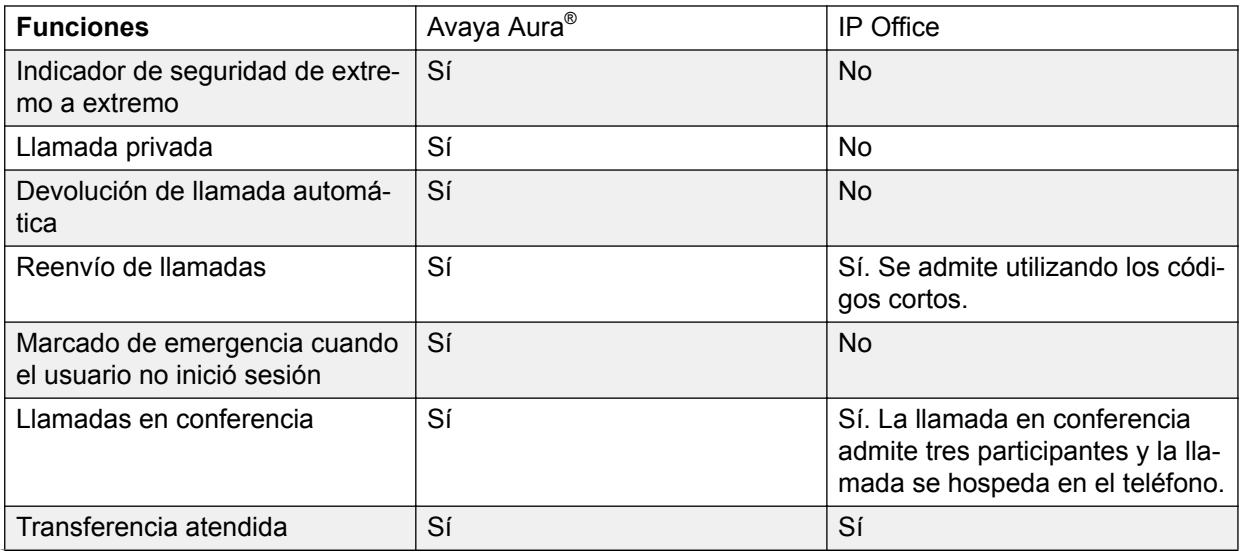

*La tabla continúa…*

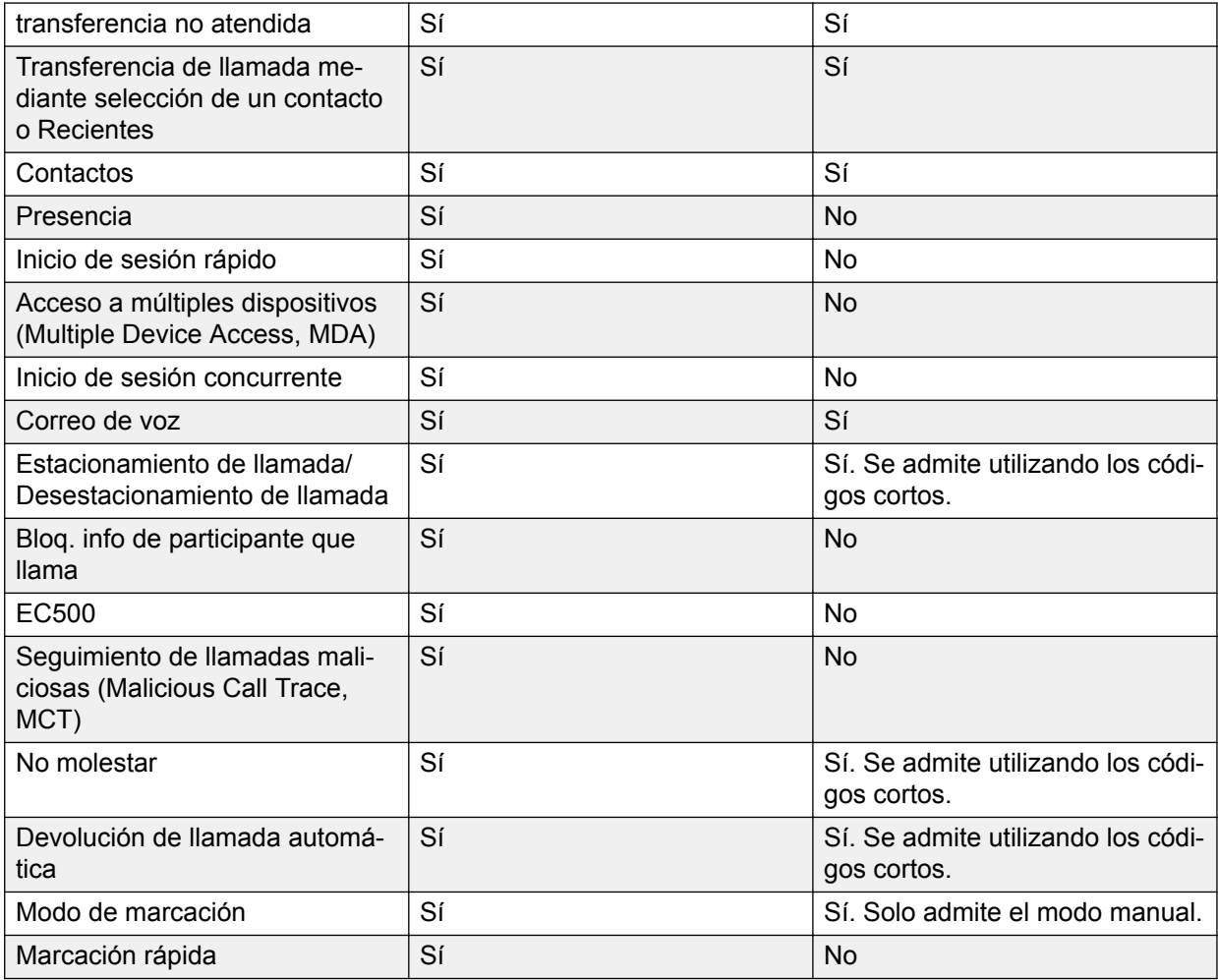

# <span id="page-16-0"></span>**Capítulo 3: Introducción**

## **Ingreso de la dirección del servidor de archivos**

### **Acerca de esta tarea**

Siga este procedimiento para ingresar la dirección del servidor de archivos si el teléfono se lo solicita. Por ejemplo, cuando conecte el teléfono a la red por primera vez.

### **Antes de empezar**

Solicite la dirección del servidor de archivos al administrador del sistema.

### **Procedimiento**

- 1. Para abrir la pantalla **Aprovision. auto...**, presione una de las siguientes opciones:
	- **Sí**: conecta al servidor DES.
	- **No**: conecta al servidor DHCP.

En caso de que se agote el tiempo de espera, el teléfono selecciona **Sí**.

- 2. **(Opcional)** Si el servidor DES no proporciona la dirección del servidor de archivos, el teléfono consulta al servidor DHCP para obtener la dirección del servidor de archivos.
- 3. **(Opcional)** Si el servidor DHCP no proporciona la dirección del servidor de archivos, el teléfono muestra la pantalla **Ingresar dirección del servidor de archivos**.
- 4. Presione una de las siguientes teclas:
	- **Config** (Configurar): para ingresar la dirección del servidor de archivos.
	- **Never** (Nunca): se usa para no recibir nunca el aviso de la dirección del servidor de archivos.
	- **Cancel** (Cancelar): para cancelar el aviso y mostrar la pantalla **Cerrar sesión**.
- 5. En el campo **Dirección**, ingrese la dirección del servidor de archivos.

La dirección puede tener la forma de una dirección IP numérica o un nombre de dominio completo alfanumérico.

### **CB** Sugerencia:

Para ingresar el símbolo de punto (.) en el campo, presione la tecla alfanumérica para cambiar al modo alfanumérico.

6. Presione **Guardar**.

El teléfono se reinicia.

## <span id="page-17-0"></span>**Iniciar sesión en el teléfono**

### **Acerca de esta tarea**

Realice esta tarea para iniciar sesión en el teléfono.

### **Antes de empezar**

Solicite la contraseña de inicio de sesión al administrador del sistema.

### **Procedimiento**

- 1. Presione **Ingreso**.
- 2. Ingrese su extensión.
- 3. Presione **Entrar** o **Aceptar** o **#**.
- 4. Ingrese la contraseña que el administrador le asignó.
- 5. Presione **Entrar** o **Aceptar** o **#**.

## **Cerrar sesión en el teléfono**

### **Acerca de esta tarea**

Si el administrador activa la función de registro de llamadas sin conexión, las llamadas perdidas se agregan al historial de llamadas. La función de llamadas fuera de línea está disponible solo en un entorno de Avaya Aura® .

### **Procedimiento**

1. Presione **Menú principal** > **Cer Ses**.

### **Nota:**

En IP Office, presione **Menú principal** > **Admin** > **Cer Ses**.

2. Presione **Cer Ses** cuando el teléfono solicite una confirmación.

# **Bloqueo y desbloqueo del teléfono**

### **Acerca de esta tarea**

Siga este procedimiento para bloquear su teléfono a fin de evitar el uso del teléfono cuando usted esté ausente. El bloqueo del teléfono no cierra su sesión. Por eso, puede realizar llamadas de emergencia y recibir llamadas.

- Para bloquear el teléfono, presione **Menú principal**, y seleccione **Bloquear**.
- Para desbloquear el teléfono, presione **Desbloq.** e introduzca la contraseña de inicio de sesión.

# <span id="page-18-0"></span>**Capítulo 4: Administración de llamadas salientes**

# **Realizar una llamada usando el modo de marcación**

### **Acerca de esta tarea**

Utilice este procedimiento para realizar una llamada sin levantar el auricular o presionando **Altavoz**.

### **Antes de empezar**

Establezca el modo de marcación en el teléfono para **Automático** o **Manual**.

### **Procedimiento**

• Si el modo de marcación está establecido en **Automático**, marque el número de dígitos requerido.

El teléfono inicia la llamada cuando se agota el tiempo de espera del temporizador entre dígitos.

• Si el modo de marcación está establecido en **Manual**, marque el número y presione la tecla **Llamar**.

### **Vínculos relacionados**

[Configurar el modo de marcación](#page-42-0) en la página 43

## **Realizar una llamada sin usar el modo de marcación Procedimiento**

- 1. Levante el auricular o presione **Altavoz**.
- 2. Marque el número.

El teléfono comienza una llamada cuando se agota el tiempo de espera del temporizador entre dígitos.

## <span id="page-19-0"></span>**Remarcar un número**

### **Acerca de esta tarea**

Siga este procedimiento para remarcar un número. Si borra el registro de llamadas salientes, se borra el último número que se marcó.

### **Procedimiento**

En la pantalla **Teléfono**, presione una de las siguientes opciones:

- **Remarcar**
- **Aceptar**

# **Realizar una llamada a través de marcación rápida**

### **Antes de empezar**

Asigne números de marcación rápida a sus contactos.

### **Procedimiento**

Presione y mantenga presionada la tecla del teclado de marcación asignada al número al que desea llamar.

### **Vínculos relacionados**

[Asignar entradas de marcación rápida](#page-42-0) en la página 43

## **Alternar entre llamadas**

### **Acerca de esta tarea**

Siga este procedimiento para alternar entre apariencias de llamadas activas.

### **Antes de empezar**

Asegúrese de tener más de una apariencia de llamada activa.

### **Procedimiento**

1. Presione **Cambiar**.

La llamada actual se pone en espera y la otra se reanuda.

2. Vuelva a presionar **Cambiar** para volver a la primera llamada.

## **Realizar una llamada desde la lista de contactos locales Procedimiento**

1. Presione **Menú principal** > **Contactos**.

El teléfono muestra el mensaje Usar teclado para buscar.

- <span id="page-20-0"></span>2. Desplácese al contacto que desea llamar.
- 3. **(Opcional)** Presione **Buscar** y presione los dígitos en el teclado de marcación que corresponden a las letras del nombre de la persona a la que desea llamar.

Por ejemplo, presione 76484 para buscar a alguien cuvo nombre sea Smith.

- 4. Presione una de las siguientes teclas:
	- **Llamar**
	- **Aceptar**

### **Vínculos relacionados**

[Agregar un nuevo contacto](#page-27-0) en la página 28

# **Realizar una llamada desde la lista Contactos de la base de datos corporativos**

### **Acerca de esta tarea**

Siga este procedimiento para realizar una llamada desde la lista Contactos de la base de datos corporativos. Esta función está disponible solo en el entorno de Avaya Aura® .

### **Procedimiento**

- 1. En la pantalla **Teléfono**, presione una de las siguientes opciones:
	- **Menú principal** > **Contactos** > **Buscar**.
	- **Contactos** > **Buscar**.
- 2. Presione **Buscar**.
- 3. Introduzca en el teclado de marcación los dígitos que corresponden al nombre de la persona a la que desea llamar.
- 4. Presione **Buscar** nuevamente.

El teléfono muestra el contacto guardado en la base de datos corporativos.

- 5. Presione una de las siguientes teclas:
	- **Llamar**
	- **Aceptar**

## **Realizar una llamada desde el historial de llamadas**

### **Acerca de esta tarea**

Siga este procedimiento para realizar una llamada desde el historial de llamadas. Si el administrador del sistema configura la llamada de emergencia para su teléfono, la tecla **Emerg.** reemplaza la tecla **Recient.**.

### <span id="page-21-0"></span>**Procedimiento**

- 1. En la pantalla **Teléfono**, presione una de las siguientes opciones:
	- **Menú principal** > **Recientes**
	- **Recient.**
- 2. Utilice las teclas **Arriba** y **Abajo** para seleccionar el número al que desea llamar.
- 3. Presione una de las siguientes teclas:
	- **Llamar**
	- **Aceptar**

### **Vínculos relacionados**

[Administración de un registro de llamadas en la lista de Recientes](#page-31-0) en la página 32

# **Llamada de emergencia**

La llamada de emergencia se utiliza para comunicarse con un número de servicios de emergencia prestablecido. El administrador configura el número de servicio de emergencia.

Puede realizar una llamada de emergencia desde las siguientes pantallas:

- Pantalla de **estado**
- Pantalla de **bloqueo**

En el entorno de IP Office, puede realizar una llamada de emergencia solo cuando ha iniciado sesión en el teléfono.

Si el administrador del sistema configura la llamada de emergencia para su teléfono, la pantalla **Teléfono** muestra la tecla **Emerg.**. De lo contrario, la tecla **Recient.** reemplaza la tecla **Emerg.**. Si utiliza la tecla **Emerg.**, puede marcar solo el número al que el administrador del sistema le da la prioridad más alta. O bien, puede marcar los números de emergencia utilizando el teclado en los siguientes casos:

- La tecla **Emerg.** no está disponible.
- La tecla **Emerg.** está disponible. Desea llamar a un número de emergencia al que el administrador del sistema no le haya dado la prioridad más alta.

En un entorno IP Office, la tecla **Emerg.** no está disponible. Debe marcar el número de emergencia utilizando el teclado.

## **Realizar una llamada de emergencia**

### **Antes de empezar**

Asegúrese de que la función esté activada por el administrador.

### <span id="page-22-0"></span>**Procedimiento**

Realice una de las siguientes acciones:

- En la pantalla **Teléfono**, presione la tecla programable **Emerg.** y vuelva a presionar **Emerg.** cuando el teléfono solicite una confirmación.
- Marque el número de emergencia utilizando el teclado.

# **Cómo hacer una llamada internacional**

- 1. Mantenga presionada la tecla **0** para introducir el signo más (+).
- 2. Marque el número al que desea llamar.

# <span id="page-23-0"></span>**Capítulo 5: Administración de llamadas entrantes**

## **Contestar una llamada**

### **Acerca de esta tarea**

Siga este procedimiento para responder una llamada. Cuando reciba una llamada, el teléfono realiza lo siguiente.

- Genera alertas visuales y de audio.
- Muestra el nombre o el número del llamador

### **Procedimiento**

Realice una de las siguientes acciones:

- Levante el auricular.
- Presione **Altavoz**.
- Presione **Aceptar**.
- Presione la tecla **Contes.**.

### **Vínculos relacionados**

[Colocar una llamada en espera y reanudar la llamada](#page-35-0) en la página 36

## **Contestar una llamada durante otra llamada**

### **Procedimiento**

Presione una de las siguientes teclas:

- La tecla **Contes.**
- **Aceptar**

El teléfono pone la primera llamada en espera y conecta la segunda llamada.

## <span id="page-24-0"></span>**Ignorar una llamada**

### **Acerca de esta tarea**

Utilice este procedimiento para ignorar una alerta de llamada entrante. Si ignora una llamada mientras está en una llamada, puede utilizar las teclas **Arriba** y **Abajo** para seleccionar la llamada y luego contestarla.

### **Procedimiento**

En la pantalla del teléfono **Entrante**, presione una de las siguientes opciones:

- La tecla **Ignorar**
- **Atrás**
- El teléfono desactiva la alerta de audio y vuelve a la pantalla anterior.

# **Administración de una lllamada con Acceso de dispositivos múltiples**

### **Acerca de esta tarea**

El teléfono admite el Acceso de dispositivos múltiples (MDA, Multiple Device Access), con el cual puede registrar hasta 10 dispositivos SIP con su extensión. Si registra varios dispositivos con la misma extensión, puede alternar entre dispositivos durante una llamada activa. La configuración se realiza en Avaya Aura® Session Manager.

Esta función está disponible solo en un entorno de Avaya Aura®.

### **Antes de empezar**

Asegúrese de que el administrador del sistema active la opción para su extensión.

### **Procedimiento**

- 1. Conteste o inicie una llamada desde el primer teléfono.
- 2. Presione **Puente** en el primer teléfono para pasar al segundo teléfono.

La llamada en puente aparece en el segundo teléfono con MDA. Sin embargo, el icono de servicio limitado podría aparecer brevemente si su teléfono con MDA que se une a la llamada tiene otra familia de direcciones en el modo de señalización. Desaparecerá automáticamente después de que el teléfono con MDA que se une a la llamada cambia y comienza a utilizar la familia de direcciones en el modo de señalización de las llamadas existentes.

## <span id="page-25-0"></span>**Hacer una transferencia presente**

### **Acerca de esta tarea**

Ocurre una transferencia presente cuando pone una llamada activa en espera y establece una segunda llamada con el destinatario de la transferencia de llamada antes de transferir la llamada.

### **Procedimiento**

- 1. Mientras la primera llamada esté activa, presione la tecla **Transferir**.
- 2. Realice una de las siguientes acciones:
	- Use el teclado para marcar el número al que desea transferir la llamada.
	- Llame a la persona de la lista **Contactos** o de la lista de **Recient.**.

La primera llamada activa se pone en espera y el teléfono del destinatario empieza a sonar.

3. Presione la tecla **Complet.** después de que el destinatario conteste la llamada.

El teléfono transfiere la llamada al número seleccionado.

## **Hacer una transferencia no presente**

### **Acerca de esta tarea**

Ocurre una transferencia no presente cuando transfiere una llamada activa sin establecer una llamada con el destinatario de la transferencia de llamada.

### **Procedimiento**

- 1. Mientras la primera llamada esté activa, presione la tecla **Transferir**.
- 2. Realice una de las siguientes acciones:
	- Use el teclado para marcar el número al que desea transferir la llamada.
	- Llame a la persona de la lista **Contactos** o de la lista de **Recient.**.

La primera llamada activa se pone en espera y el teléfono del destinatario empieza a sonar.

3. Para finalizar la transferencia, presione la tecla **Complet.**.

El teléfono transfiere la llamada al número seleccionado.

Si la persona a la que llama no contesta la llamada, entonces la llamada sin respuesta vuelve a su teléfono como llamada de transferencia de rellamada.

## <span id="page-26-0"></span>**Transferencia de una llamada en espera**

## **Acerca de esta tarea**

Siga este procedimiento para transferir una llamada en espera a una llamada saliente o entrante.

### **Antes de empezar**

Presione **Retener** para poner la llamada en curso en espera.

- 1. Presione una de las siguientes teclas:
	- **Nueva llamada**: para realizar una nueva llamada.
	- **Contes.**: para responder una llamada
- 2. Cuando la persona a la que llama responde la llamada o usted contesta la llamada, presione la tecla **Transferir**.
- 3. Vuelva a presionar la tecla **Transferir** cuando el teléfono solicite una confirmación.

# <span id="page-27-0"></span>**Capítulo 6: Administración de contactos**

## **Agregar un nuevo contacto**

### **Acerca de esta tarea**

Siga este procedimiento para agregar un contacto al teléfono. Puede guardar hasta 250 contactos.

### **Procedimiento**

- 1. Para abrir la lista **Contactos**, realice una de las siguientes acciones:
	- Presione **Contactos**.
	- Presione **Menú principal** y seleccione **Contactos**.
- 2. Realice una de las siguientes acciones:
	- Si su **Lista de contactos** está vacía, presione **Nuevo**.
	- Si su **Lista de contactos** no está vacía, presione **Más** > **Nuevo**.
- 3. Utilice el teclado de marcación para introducir el nombre y el apellido del contacto en los campos correspondientes.
	- Presione la tecla de número que corresponde a la letra o número que desea ingresar.
	- Si los caracteres están en la misma tecla, haga una pausa antes de ingresar el siguiente carácter.
	- Para introducir un espacio, presione 0.
	- Ingrese las letras o números restantes.
	- Para ingresar un símbolo, presione **Más** > **Símbolo**. Utilice la flecha de navegación para resaltar el símbolo que desea ingresar y presione **Insertar**.
	- Para eliminar el último carácter, presione la tecla **Retr**.
- 4. Ingrese la extensión.

La extensión del contacto puede incluir letras mayúsculas y minúsculas, número del 0 al 9 y símbolos especiales, como coma (,), más (+) y punto (.).

5. Presione **Guardar**.

## <span id="page-28-0"></span>**Editar un contacto**

### **Acerca de esta tarea**

Siga este procedimiento para editar un contacto de la lista de contactos. En el entorno de IP Office, durante la conmutación por error, la tecla **Editar** no está disponible.

### **Antes de empezar**

Asegúrese de que la lista Contactos contenga al menos un contacto.

### **Procedimiento**

- 1. Realice una de las siguientes acciones:
	- Presione **Contactos**.
	- Presione **Menú principal** > **Contactos**.
- 2. Seleccione el contacto que desea editar.
- 3. Presione **Más**.
- 4. Presione **Detalles** > **Editar**.
- 5. Elija el campo que desea editar.
- 6. Use el teclado de marcación y las teclas programables para modificar la información del contacto.
- 7. Presione **Guardar**.

## **Ver detalles de los contactos**

### **Acerca de esta tarea**

Siga este procedimiento para ver los detalles de un contacto. Puede llamar, editar o eliminar un contacto de la ventana **Detalles**.

### **Antes de empezar**

Debe tener al menos un contacto en la lista Contactos.

- 1. Realice una de las siguientes acciones:
	- Presione **Contactos**.
	- Presione **Menú principal** > **Contactos**.
- 2. Seleccione el contacto que desea ver.
- 3. Presione **Más**.
- 4. Presione **Detalles**.
	- Para llamar al contacto, presione **Llamar**.
	- Para editar un contacto, presione **Editar**.
	- Para eliminar un contacto, presione **Eliminar**.

<span id="page-29-0"></span>• Para ver más opciones, presione **Más**.

## **Búsqueda de un contacto**

### **Acerca de esta tarea**

Siga este procedimiento para buscar contactos de la lista de contactos locales o el directorio de la empresa. Sin embargo, en el entorno de IP Office, puede buscar un contacto solo desde la lista de contactos locales.

### **Procedimiento**

- 1. Para buscar un contacto entre los contactos locales, realice la siguiente acción:
	- a. Presione **Menú principal** > **Contactos**.

El teléfono muestra el mensaje Usar teclado para buscar.

- b. Presione en el teclado los dígitos que corresponden a las letras del nombre de la persona a la que desea llamar. Por ejemplo, presione 764 para buscar a alguien cuyo nombre sea Smith.
- 2. Para buscar un contacto en el directorio de la empresa, realice la siguiente acción:
	- a. En la pantalla **Teléfono**, presione **Contactos** > **Buscar** o presione **Menú principal** > **Contactos** > **Buscar**.
	- b. Use el teclado para ingresar el nombre.
	- c. Presione **Buscar**.

Para agregar un contacto a los contactos locales, presione **Agr cont**.

## **Eliminar un contacto**

### **Antes de empezar**

Asegúrese de tener al menos un contacto en la lista de **contactos**.

- 1. Realice una de las siguientes acciones:
	- Presione **Contactos**.
	- Presione **Menú principal** > **Contactos**.
- 2. Seleccione el contacto que desea eliminar.
- 3. Presione **Más** > **Detalles** > **Eliminar**.
- 4. Presione una de las siguientes teclas:
	- **Eliminar**: Para eliminar el contacto.
	- **Cancelar**: Para cancelar la acción.

# <span id="page-30-0"></span>**Capítulo 7: Administración del historial de llamadas**

# **Activar o desactivar el historial de llamadas**

## **Procedimiento**

- 1. Presione **Menú principal** > **Configuración** > **Configuración del teléfono**.
- 2. Utilice la tecla **Abajo** para ingresar a la pantalla **Reg llamadas rec**.
- 3. Para activar o desactivar la función historial de llamadas, realice una de estas acciones:
	- Seleccione **Cambiar**.
	- Use las teclas **Tecla < Izq.** y **Derecha**.
- 4. Presione **Guardar**.

### **Vínculos relacionados**

[Borrar la lista de Recientes](#page-31-0) en la página 32

# **Visualizar los detalles del historial de llamadas**

### **Acerca de esta tarea**

Puede ver los siguientes detalles de cada llamada:

- Icono de llamadas entrantes
- Icono de llamadas salientes
- Icono de llamadas perdidas
- Tipo de llamada (entrante, saliente, perdida)
- Nombre
- Número de extensión
- Hora
- Fecha
- Duración

## <span id="page-31-0"></span>**Procedimiento**

- 1. Realice una de las siguientes acciones:
	- Presione **Recient.**.
	- Presione **Menú principal** > **Recient.**.
- 2. Seleccione el número que desea ver.
- 3. Presione **Detalles**.

El teléfono muestra los detalles de la llamada seleccionada.

# **Administración de un registro de llamadas en la lista de Recientes**

## **Procedimiento**

- 1. Realice una de las siguientes acciones:
	- Presione **Recient.**.
	- Presione **Menú principal** > **Recient.**.
- 2. Seleccione el número que desea agregar o eliminar.
- 3. Seleccione **Detalles**.
- 4. Seleccione una de las siguientes opciones:
	- **Agr cont**: para agregar un registro de llamadas del menú del historial de llamadas a la lista de contactos.
	- **Eliminar**: para borrar un registro de llamadas del historial de llamadas.

# **Borrar la lista de Recientes**

- 1. Realice una de las siguientes acciones:
	- Presione **Recient.**.
	- Presione **Menú principal** > **Recient.**.
- 2. Presione **Borrar todo**.
- 3. Seleccione una de las siguientes opciones cuando el teléfono le solicita una confirmación:
	- **Borrar todo**: para borrar todas las entradas.
	- **Cancelar**: para cancelar y regresar al menú anterior.

# <span id="page-32-0"></span>**Capítulo 8: Administración de las llamadas de conferencia**

# **Agregar una persona a una llamada activa**

### **Acerca de esta tarea**

Siga este procedimiento para agregar participantes a una llamada activa para configurar una llamada en conferencia.

### **Antes de empezar**

Comenzar una llamada.

### **Procedimiento**

1. Durante una llamada, en la pantalla **Teléfono**, presione **Conf**.

El teléfono coloca la llamada existente en espera.

- 2. Para realizar una llamada a un participante, realice una de las siguientes acciones:
	- Marque el número de teléfono utilizando el teclado.
	- Vuelva a marcar el último número marcado utilizando la tecla **Remarcar**.
- 3. Cuando el tercer participante responde la llamada, presione la tecla **Unir**.

## **Agregar a una persona en retención a una llamada en conferencia**

### **Acerca de esta tarea**

Emplee esta tarea para agregar una persona que haya puesto en retención en una llamada en conferencia.

- 1. Presione **Retener** durante una llamada activa.
- 2. Realice una de las siguientes acciones:
	- Para realizar una nueva llamada, presione **Nueva llamada** y marque la extensión de la segunda persona.
	- Para responder a una llamada entrante, presione **Contes.**,

<span id="page-33-0"></span>**Nota:**

Para alternar entre las llamadas, presione **Cambiar**.

3. Cuando la segunda persona responde la llamada, presione la tecla **Conf**.

La persona en espera se suma a la llamada en conferencia.

### **Vínculos relacionados**

[Alternar entre llamadas](#page-19-0) en la página 20

# **Colocar una llamada en conferencia en espera y reanudar una llamada**

### **Acerca de esta tarea**

Utilice este procedimiento para poner a un participante en conferencia en espera, mientras los otros continúan en la llamada en conferencia.

- 1. Presione **Retener** durante una llamada en conferencia.
- 2. Realice una de las siguientes acciones:
	- Presione **Reanudar**.
	- Presione **Aceptar**.
	- Seleccione la línea de llamada para reanudar la llamada en conferencia.

# <span id="page-34-0"></span>**Capítulo 9: Uso de funciones relacionadas con una llamada**

## **Activación y desactivación del silencio de una llamada Procedimiento**

- 1. Para silenciar una llamada activa, presione **Silencio**. El botón de **Silencio** se enciende.
- 2. Para reactivar el audio de la llamada, presione **Silencio** otra vez.

# **Activar alerta de silencio**

### **Acerca de esta tarea**

Siga este procedimiento para configurar el teléfono para que lo alerte si habla mientras el teléfono está en silencio.

### **Antes de empezar**

Asegúrese de que el administrador del sistema active la opción para su extensión.

### **Procedimiento**

- 1. Presione **Menú principal** > **Configuración** > **Configuración del teléfono**.
- 2. Utilice la tecla **Abajo** para ingresar a la pantalla **Alerta silen**.
- 3. Presione **Cambiar** para seleccionar una de las siguientes opciones:
	- **Sonoro**: si silenció una llamada y comienza a hablar luego de ocho segundos, el teléfono produce un pitido que le notifica que ha silenciado el teléfono.
	- **Visual**: si silenció una llamada y comienza a hablar luego de ocho segundos, el teléfono muestra e ícono de llamada en silencio.

### **Nota:**

Si el usuario deja de hablar mientras la alerta de silencio está activada, luego de un retraso de 500 milisegundos, se reemplaza el ícono de llamada en silencio por el ícono regular de llamada activa

- **Ambas**: combina las acciones tanto de alerta audible como visual.
- **Ninguno**: desactiva la alerta de silencio en su teléfono.
- 4. Presione **Guardar**.

<span id="page-35-0"></span>La alerta de silencio se desactiva automáticamente si desactiva el silencio.

# **Colocar una llamada en espera y reanudar la llamada**

## **Procedimiento**

- 1. Para colocar una llamada activa en espera, presione **Retener**.
- 2. Para reanudar la llamada, presione una de las siguientes opciones:
	- **Reanudar**
	- **Aceptar**

# **Activar transferencia a correo de voz**

### **Acerca de esta tarea**

Siga este procedimiento para transferir una llamada activa a su correo de voz.

### **Antes de empezar**

El administrador del sistema debe activar la función para su extensión.

Esta función está disponible solo en el entorno de Avaya Aura®.

### **Procedimiento**

- 1. Presione **Menú principal** > **Funciones** durante una llamada activa.
- 2. Utilice la tecla **Abajo** para ingresar a la pantalla **Transferir a CV**.
- 3. Presione **Selec** o **Aceptar** para activar la transferencia a correo de voz.

# **Estacionamiento y reactivación de llamada**

### **Acerca de esta tarea**

Siga este procedimiento para estacionar la llamada activa y contestar la llamada desde otra extensión.

Esta función está disponible solo en el entorno de Avaya Aura®.

El administrador del sistema debe activar la función para su extensión.

En el entorno IP Office, esta función se admite a través de la marcación de códigos cortos. Contacte al administrador del sistema para obtener la lista de los códigos cortos.

- 1. Mientras se encuentra en una llamada activa, presione **Menú principal** > **Funciones**.
- 2. Utilice la tecla **Abajo** para ingresar a la pantalla **Estacionar llamada**.

<span id="page-36-0"></span>3. Oprima **Selec** o **Aceptar**.

El teléfono estaciona la llamada.

- 4. Para contestar una llamada estacionada, presione **Menú principal** > **Funciones**.
- 5. Utilice la tecla **Abajo** para ingresar a la pantalla **Desestacionar llam**.
- 6. Oprima **Selec** o **Aceptar**.
- 7. Ingrese la extensión en la que se estacionó la llamada.
- 8. Presione **Aceptar**.

El teléfono reactiva la llamada.

## **Activación de No molestar**

### **Acerca de esta tarea**

Siga este procedimiento para dirigir las llamadas entrantes a un número de cobertura predefinido que el administrador del sistema haya establecido.

En el entorno IP Office, esta función se admite a través de la marcación de códigos cortos. Contacte al administrador del sistema para obtener la lista de los códigos cortos.

### **Antes de empezar**

El administrador del sistema debe activar la función para su extensión.

### **Procedimiento**

- 1. Presione **Menú principal** > **Funciones**.
- 2. Utilice la tecla **Abajo** para ingresar a la pantalla **No molestar**.
- 3. Seleccione **No molestar**.

# **Configuración de llamada automática**

### **Acerca de esta tarea**

Cuando una extensión está ocupada, siga este procedimiento para recibir una devolución de llamada automáticamente una vez que la extensión esté libre.

En el entorno IP Office, esta función se admite a través de la marcación de códigos cortos. Contacte al administrador del sistema para obtener la lista de los códigos cortos.

### **Antes de empezar**

El administrador del sistema debe activar la función para su extensión.

- 1. Presione **Menú principal** > **Funciones** durante una llamada activa.
- 2. Utilice la tecla **Abajo** para ingresar a la pantalla **Devolución llamada auto**.

<span id="page-37-0"></span>3. Presione **Selec** o **Aceptar** para activar **Devolución llamada auto**.

El sistema desactivará automáticamente la función cuando cuelgue la devolución de llamada.

## **Reenvío de llamadas**

Con la función Reenvío de llamadas puede desviar llamadas entrantes a otro número. El teléfono admite los siguientes tipos de reenvío de llamadas:

- Reenvío de llamadas: reenvía todas las llamadas entrantes a otro número.
- Reenviar llamadas ocupado: reenvía las llamadas entrantes a otro número si usted está en una llamada.
- Reenviar llamadas sin respuesta: reenvía llamadas entrantes a otro número si usted no contesta en un plazo estipulado.

## **Reenviar una llamada a otra extensión**

### **Acerca de esta tarea**

Siga este procedimiento para reenviar las llamadas entrantes a un número específico.

En el entorno IP Office, esta función se admite a través de la marcación de códigos cortos. Contacte al administrador del sistema para obtener la lista de los códigos cortos.

### **Antes de empezar**

Asegúrese de que la función esté activada por su administrador.

- 1. Presione **Menú principal**.
- 2. Desplácese hasta **Funciones** y presione **Selec**.
- 3. Para activar la función de **Reenvío de llamadas**, desplácese hasta una de las siguientes opciones:
	- **Reenv.Ll**
	- **Reenvío llam-Ocup**
	- **Reenv. llam-No cont.**
- 4. Presione una de las siguientes teclas:
	- **Selec**
	- **Aceptar**
- 5. En el campo **Destino**, ingrese el número al cual desea reenviar las llamadas entrantes.
- 6. Presione una de las siguientes teclas:
	- **Guardar**
	- **Aceptar**

El teléfono genera un tono de confirmación y regresa al menú de funciones.

- <span id="page-38-0"></span>7. Para desactivar la función de **Reenvío de llamadas**, vaya a la pantalla correspondiente y presione una de las siguientes opciones:
	- **Selec**
	- **Aceptar**

# **Activación de EC500**

### **Acerca de esta tarea**

Siga este procedimiento para responder llamadas en el teléfono celular.

Esta función está disponible solo en el entorno de Avaya Aura®.

### **Antes de empezar**

El administrador del sistema debe programar el teléfono para que pueda recibir llamadas entrantes en el teléfono celular.

### **Procedimiento**

- 1. Presione **Menú principal** > **Funciones**.
- 2. Utilice la tecla **Abajo** para ingresar a la pantalla **EC500**.
- 3. Presione **Aceptar**.

## **Rastreo de llamadas maliciosas**

### **Acerca de esta tarea**

Siga este procedimiento para activar el rastreo de llamadas maliciosas y proveer información sobre la llamada maliciosa. Esta función sólo está disponible si el administrador ha configurado el sistema telefónico para que rastree y siga la pista de las llamadas maliciosas y si hay una operadora o usuario controlador que supervise el rastreo. Esta función solo está disponible solo en un entorno de Avaya Aura® .

### **Antes de empezar**

El administrador del sistema debe activar la función para su extensión.

### **Procedimiento**

- 1. Durante una llamada activa, presione **Menú principal** > **Funciones**.
- 2. Utilice la tecla **Abajo** para ingresar a la pantalla **Activar SLM**.
- 3. Presione **Aceptar**.

Un tono de alerta o un LED indicador indica que el rastreo está activado. Al colgar se desactiva el rastreo de llamada maliciosa **Activar SLM**.

# <span id="page-39-0"></span>**Bloqueo de la visualización de la extensión durante las llamadas**

## **Acerca de esta tarea**

Esta función está disponible solo en un entorno de Avaya Aura®.

### **Antes de empezar**

Asegúrese de que el administrador del sistema active la opción para su extensión.

- 1. Presione **Menú principal** > **Funciones**.
- 2. Seleccione **Bloq nº part llam**.
- 3. En el campo **Destino**, ingrese el número de extensión que no desea que sea visto por el abonado que llama.
- 4. Presione **Aceptar**.

# <span id="page-40-0"></span>**Capítulo 10: Gestión de la presencia**

## **Activación del temporizador ausente**

### **Acerca de esta tarea**

Aunque Avaya J129 IP Phone no muestra la presencia, puede informarla para que los otros dispositivos puedan mostrar su presencia. Siga este procedimiento para actualizar automáticamente el estado de presencia a Ausente luego de un tiempo definido previamente.

## **Nota:**

Esta función está disponible solo en el entorno de Avaya Aura®.

### **Procedimiento**

1. Presione **Menú principal** > **Configuración** > **Config de presencia**.

En el teléfono se muestra la pantalla **Temp. ausente**.

- 2. Presione **Cambiar** para activar el temporizador.
- 3. Utilice la tecla **Abajo** para ingresar a **Valor del temp.Valor del temporizador ausente**.
- 4. Ingrese el tiempo en minutos.

Puede ingresar cualquier valor entre 0 y 999.

5. Presione **Guardar**.

# <span id="page-41-0"></span>**Capítulo 11: Administración de correos de voz**

## **Recuperación de un correo de voz**

### **Acerca de esta tarea**

Siga este procedimiento para escuchar los mensajes del correo de voz. El LED indicador se ilumina para indicar que tiene un correo de voz.

### **Antes de empezar**

- Asegúrese de que el administrador del sistema active la opción para su extensión.
- Obtenga el ID de usuario y la contraseña de su correo de voz a través del administrador del sistema.

- 1. Presione **Menú principal**.
- 2. Utilice la tecla **Abajo** para ingresar a la pantalla **Correo de voz**.
- 3. Presione **Seleccionar**.
- 4. Siga las indicaciones de voz para reproducir los mensajes de voz.

# <span id="page-42-0"></span>**Capítulo 12: Personalización de teléfono IP Avaya J129**

# **Configurar el modo de marcación**

### **Acerca de esta tarea**

Siga este procedimiento para establecer el método de marcación utilizado para iniciar la marcación.

### **Procedimiento**

- 1. Presione **Menú principal** > **Configuración** > **Configuración del teléfono**.
- 2. Utilice la tecla **Abajo** para ingresar a la pantalla **Modo de marc**.
- 3. Presione **Cambiar** para seleccionar una de las siguientes opciones:
	- **Manual**: presione la tecla **Llamar** para realizar la llamada.

### **Nota:**

En el entorno IP Office, utilice el modo **Manual**.

- **Automático**: los dígitos marcados deben coincidir con el plan de marcación para iniciar una llamada.
- 4. Presione **Guardar**.

# **Asignar entradas de marcación rápida**

### **Acerca de esta tarea**

Siga este procedimiento para asignar números de marcación rápida a sus contactos. Puede asignar hasta nueve entradas de marcación rápida.

Esta función está disponible solo en el entorno de Avaya Aura®.

- 1. Presione **Menú principal**.
- 2. Desplácese hasta **Configuración** y presione **Seleccionar**.
- 3. Desplácese hasta **Config. del teléfono** y presione **Seleccionar**.
- 4. Seleccione **Marcación rápida**.
- 5. Use las teclas **Arriba** y **Abajo** para seleccionar un número de marcación rápida.
- <span id="page-43-0"></span>6. Presione **Contactos** para seleccionar un contacto.
- 7. Presione **Selec** para asignar al contacto al número de marcación rápida seleccionado. Puede asignar solo un contacto.

## **Reemplazo y eliminación de un contacto de marcación rápida**

### **Acerca de esta tarea**

Siga este procedimiento para reemplazar o eliminar un contacto de la marcación rápida.

### **Antes de empezar**

Asigne un contacto al número de marcación rápida.

### **Procedimiento**

- 1. Presione **Menú principal**.
- 2. Desplácese hasta **Config. del teléfono** y presione **Seleccionar**.
- 3. Seleccione **Marcación rápida**.
- 4. Utilice la tecla **Abajo** para dirigirse al contacto de marcación rápida que desea reemplazar o eliminar.
- 5. Presione una de las siguientes teclas:
	- **Reempl.**: para reemplazar el contacto con otro contacto.
	- **Borrar**: para eliminar el contacto de la marcación rápida.
- 6. Presione **Reempl.** o **Borrar** cuando el teléfono solicite una confirmación.

## **Alerta visual**

El LED indicador funciona de la siguiente manera para indicar llamadas y mensajes entrantes:

- Si existe una llamada entrante, el LED indicador parpadea.
- Si hay nuevos mensajes de correo de voz, el LED indicador se enciende de manera continua.
- Si el altavoz está activado durante una llamada activa y hay nuevos mensajes de correo de voz, el LED indicador se apaga cada 15 segundos.
- Si el altavoz está activado durante una llamada activa y no hay nuevos mensajes de correo de voz, el LED indicador se enciende cada 15 segundos.

**Nota:**

- Cuando la llamada se encuentra en altavoz, el ícono del altavoz (+) reemplaza al ícono del auricular ( $\mathbf \zeta$ ) activo.
- Si la llamada se encuentra en espera, el LED indicador deja de parpadear.

### **Vínculos relacionados**

[Configuración de alerta visual](#page-44-0) en la página 45

## <span id="page-44-0"></span>**Configuración de alerta visual**

### **Acerca de esta tarea**

Siga este procedimiento para iluminar el LED indicador cuando hay llamadas entrantes y mensajes.

### **Procedimiento**

- 1. Presione **Menú principal**.
- 2. Desplácese hasta **Configuración** y presione **Seleccionar**.
- 3. Desplácese hasta **Config. del teléfono** y presione **Seleccionar**.
- 4. Desplácese a **Alerta visual**.
- 5. Presione **Cambiar** para activar o desactivar el alerta visual.
- 6. Presione **Guardar**.

## **Mostrar temporizadores de llamadas**

### **Acerca de esta tarea**

Siga este procedimiento para visualizar la duración de las llamadas.

### **Procedimiento**

- 1. Presione **Menú principal**.
- 2. Desplácese hasta **Configuración** y presione **Seleccionar**.
- 3. Desplácese hasta **Config. del teléfono** y presione **Seleccionar**.
- 4. Utilice la tecla **Abajo** para ir a **Mostrar temporizadores de llamadas**.
- 5. Presione **Cambiar** para activar o desactivar los temporizadores de llamadas.
- 6. Presione **Guardar**.

# **Selección de un tono de timbre para las llamadas entrantes**

- 1. Presione **Menú principal** > **Configuración** > **Config. de audio**.
- 2. Use la tecla **Abajo** para seleccionar **Tipo de timbre**.
- 3. Presione **Selec** para elegir el tono necesario.
- 4. Presione **Guardar**.

## <span id="page-45-0"></span>**Activar o desactivar los clics audibles**

### **Procedimiento**

- 1. Presione **Menú principal** > **Configuración** > **Config. de audio**.
- 2. Utilice la tecla **Abajo** para ingresar a la pantalla **Clics de botón**.
- 3. Presione **Cambiar** para activar o desactivar el audio.
- 4. Presione **Guardar**.

# **Activar y desactivar los tonos de error**

### **Acerca de esta tarea**

Siga este procedimiento para activar la alarma de los tonos de error cuando realiza una acción incorrecta mientras utiliza el teléfono.

### **Procedimiento**

- 1. Presione **Menú principal** > **Configuración** > **Config. de audio**.
- 2. Utilice la tecla **Abajo** para ingresar a la pantalla **Tonos de error**.
- 3. Presione **Cambiar** para activar o desactivar los tonos de error.
- 4. Presione **Guardar**.

# **Activar y desactivar la configuración de audio**

### **Acerca de esta tarea**

El Control de ganancia automático (AGC) sube el volumen cuando un interlocutor habla bajo y lo disminuye cuando el interlocutor habla alto. Siga este procedimiento para encender o apagar AGC para el auricular y el altavoz.

- 1. Presione **Menú principal** > **Configuración** > **Config. de audio**.
- 2. Seleccione **AGC**.
- 3. Use las teclas **Arriba** y **Abajo** para seleccionar el auricular o el altavoz para el cual desea activar o desactivar AGC.
- 4. Presione **Cambiar** para activar o desactivar AGC.
- 5. Presione **Guardar**.

# <span id="page-46-0"></span>**Configuración del perfil del auricular**

### **Acerca de esta tarea**

La tarea es relevante para las personas con dificultades auditivas. Siga este procedimiento para cambiar las características de audio del teléfono.

### **Procedimiento**

- 1. Presione **Menú principal** > **Configuración** > **Config. de audio**.
- 2. Seleccione **Perfil de auricular**.

El teléfono muestra lo siguiente:

- **Predet.**
- **Normal**
- **Amplif.**: extiende el volumen máximo más allá del nivel de audio normal. La opción debe utilizarse con cuidado porque el uso extendido a largo plazo de la configuración de volumen más alto puede provocar daño a los oídos.
- **Audífonos**: optimiza la calidad del sonido de los audífonos.
- 3. Presione **Cambiar** para seleccionar una de las opciones.
- 4. Presione **Guardar**.

## **Ajuste del contraste de la pantalla**

### **Procedimiento**

- 1. Presione **Menú principal**.
- 2. Presione **Menú principal** > **Configuración** > **Configuración de pantalla**.
- 3. Presione **Menú principal**.
- 4. Desplácese hacia abajo hasta **Contraste**.
- 5. Presione una de las siguientes teclas:
	- Tecla **Derecha**: para aumentar el contraste.
	- Tecla **Tecla < Izq.**: para disminuir el contraste.
- 6. Presione **Guardar**.

## **Configurar el idioma en pantalla**

- 1. Presione **Menú principal** > **Configuración** > **Configuración de pantalla**.
- 2. **Idioma**.
- <span id="page-47-0"></span>3. Desplácese hasta el idioma y presione una de las siguientes opciones:
	- **Selec**
	- **Aceptar**

El teléfono le solicita una confirmación.

- 4. Presione una de las siguientes teclas:
	- **Sí**
	- **Aceptar**

El teléfono regresa a la pantalla **Config. de pantalla** y el idioma cambia al idioma seleccionado.

## **Configurar el formato de hora**

### **Procedimiento**

- 1. Presione **Menú principal** > **Configuración** > **Configuración de pantalla**.
- 2. Utilice la tecla **Abajo** para ingresar a la pantalla **Formato de hora**.
- 3. Presione **Cambiar** para seleccionar una de las siguientes opciones:
	- **Formato de hora de 24 horas**
	- **Formato de hora de 12 horas**
- 4. Presione **Guardar**.

# **Configurar el formato de fecha**

### **Procedimiento**

- 1. Presione **Menú principal** > **Configuración** > **Configuración de pantalla**.
- 2. Utilice la tecla **Abajo** para ingresar a la pantalla **Form. fecha**.

El teléfono muestra una de las siguientes opciones:

- **Predet.**
- **mm/dd**
- **dd/mm**
- **mm.dd**
- **dd.mm**
- **mm-dd**
- **dd-mm**
- **mmm dd**
- <span id="page-48-0"></span>3. Presione **Cambiar** para seleccionar una de las opciones.
- 4. Presione **Guardar**.

## **Configurar la zona horaria**

### **Acerca de esta tarea**

Siga este procedimiento para establecer el horario actual del teléfono.

### **Procedimiento**

- 1. Presione **Menú principal** > **Configuración** > **Configuración de pantalla**.
- 2. Seleccione **Zona horaria**.
- 3. Presione **Guardar**.

# **Configurar el modo de red**

### **Acerca de esta tarea**

Utilice este procedimiento para configurar el modo de red a **Ethernet** o **Wi-Fi**.

### **Procedimiento**

- 1. Presione **Menú principal**.
- 2. Desplácese hasta **Configuración** y presione **Seleccionar**.
- 3. Desplácese hasta **Red** y presione **Seleccionar**.
- 4. Desplácese hasta **Modo de red**.

El **Modo de red** muestra las siguientes dos opciones:

- **Ethernet**: para conectar a la red Ethernet.
- **Wi-Fi**: para conectar el teléfono a la red Wi-Fi.
- 5. Presione una de las siguientes teclas:
	- **Cambiar**
	- Tecla de flecha **derecha**
	- Tecla de flecha **izquierda**
- 6. Presione una de las siguientes teclas:
	- **Guardar**
	- **Aceptar**

## **Vínculos relacionados**

[Establecimiento de la configuración de red](#page-49-0) en la página 50 [Habilitar Wi-Fi](#page-49-0) en la página 50

## <span id="page-49-0"></span>**Establecimiento de la configuración de red**

### **Acerca de esta tarea**

Utilice este procedimiento para habilitar la configuración de red para que se configure automáticamente o manualmente en su teléfono.

### **Procedimiento**

- 1. Presione **Menú principal**.
- 2. Desplácese hasta **Configuración** y presione **Seleccionar**.
- 3. Desplácese hasta **Red** y presione **Seleccionar**.
- 4. Desplácese hasta **Config. red**.

La **Configuración de red** muestras las siguientes dos opciones:

- **Auto**: para conectarse automáticamente a una red.
- **Manual**: para conectarse manualmente a una red.
- 5. Presione una de las siguientes teclas:
	- **Cambiar**
	- Tecla de flecha **derecha**
	- Tecla de flecha **izquierda**
- 6. Presione una de las siguientes teclas:
	- **Guardar**
	- **Aceptar**

### **Vínculos relacionados**

[Configurar el modo de red](#page-48-0) en la página 49

## **Habilitar Wi-Fi**

### **Acerca de esta tarea**

### **Antes de empezar**

- Asegúrese de que el módulo Wi-Fi esté instalado en su teléfono.
- Asegúrese de que la función esté activada por su administrador.

- 1. Presione **Menú principal**.
- 2. Desplácese hasta **Configuración** y presione **Seleccionar**.
- 3. Desplácese hasta **Red** y presione **Seleccionar**.
- 4. Desplácese hasta **Modo de red** y presione una de las siguientes opciones.
	- **Cambiar**
- Tecla de flecha **derecha**
- 5. Presione una de las siguientes teclas:
	- **Guardar**
	- **Aceptar**

El teléfono muestra la lista de redes Wi-Fi disponibles en su organización.

- 6. **(Opcional)** Para visualizar la información de la red Wi-Fi, presione **Info**. **SSID**: especifica el nombre de red para la WLAN que está utilizando.
- 7. Utilice las teclas de navegación para seleccionar un red Wi-Fi y presione **Conectar**. El teléfono le indica que lo reinicie.
- 8. Pulse **OK**.
- 9. Ingrese los siguientes detalles:
	- a. **Identidad**
	- b. **Contraseña**: contraseña de Wi-Fi
	- c. **Identidad anónima**
- 10. Presione **Conectar**.

El teléfono autentica los detalles del usuario para conectar el Wi-Fi.

- 11. **(Opcional)** Puede cambiar la red Wi-Fi mediante el siguiente procedimiento:
	- a. Desplácese hasta **redes Wi-Fi** y presione **Seleccionar**.
	- b. Repita los pasos 4 a 8.

### **Vínculos relacionados**

[Configurar el modo de red](#page-48-0) en la página 49

# <span id="page-51-0"></span>**Capítulo 13: Recursos relacionados**

## **Documentación**

Consulte los siguientes documentos relacionados en [http://support.avaya.com](http://support.avaya.com/).

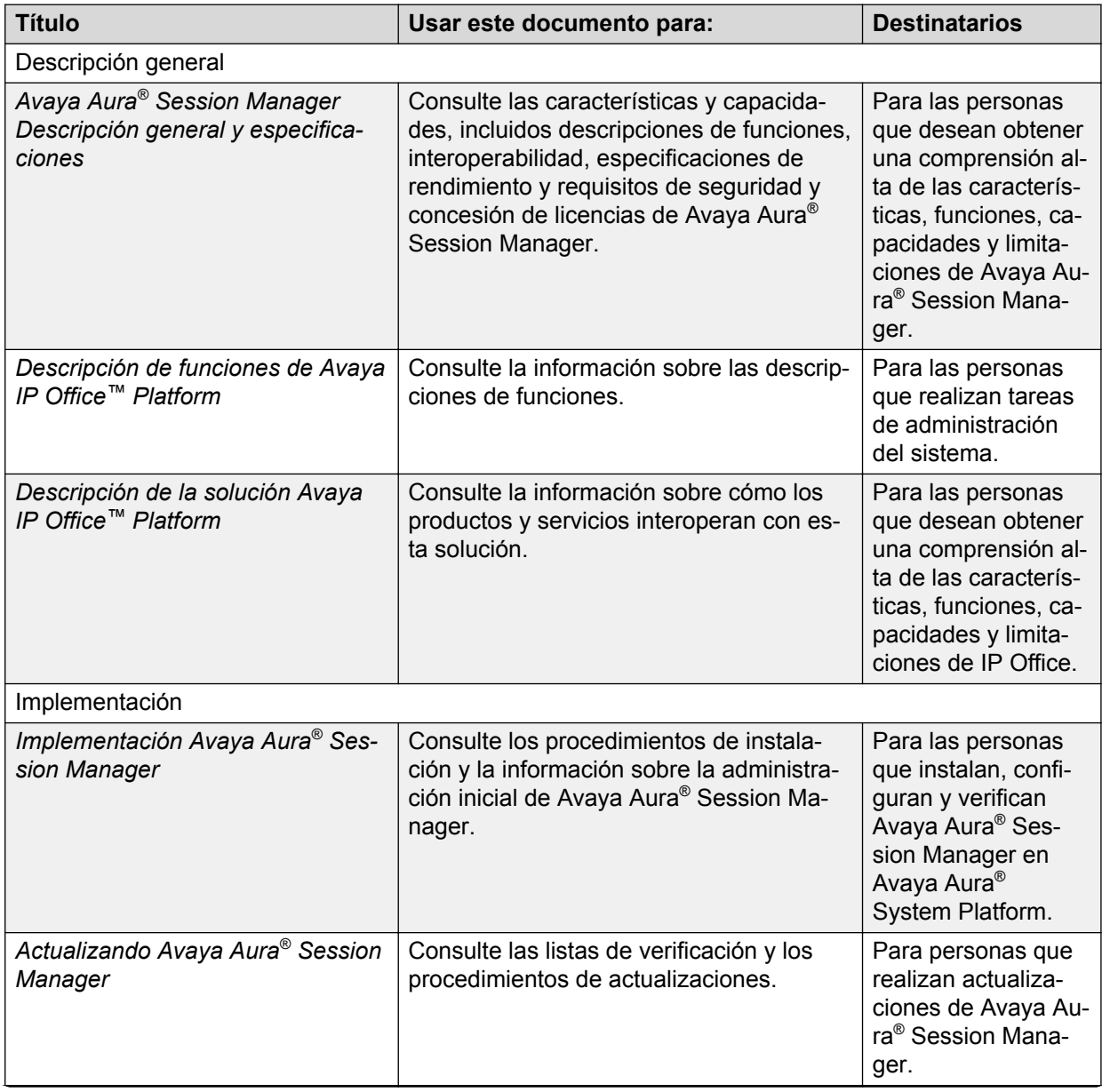

*La tabla continúa…*

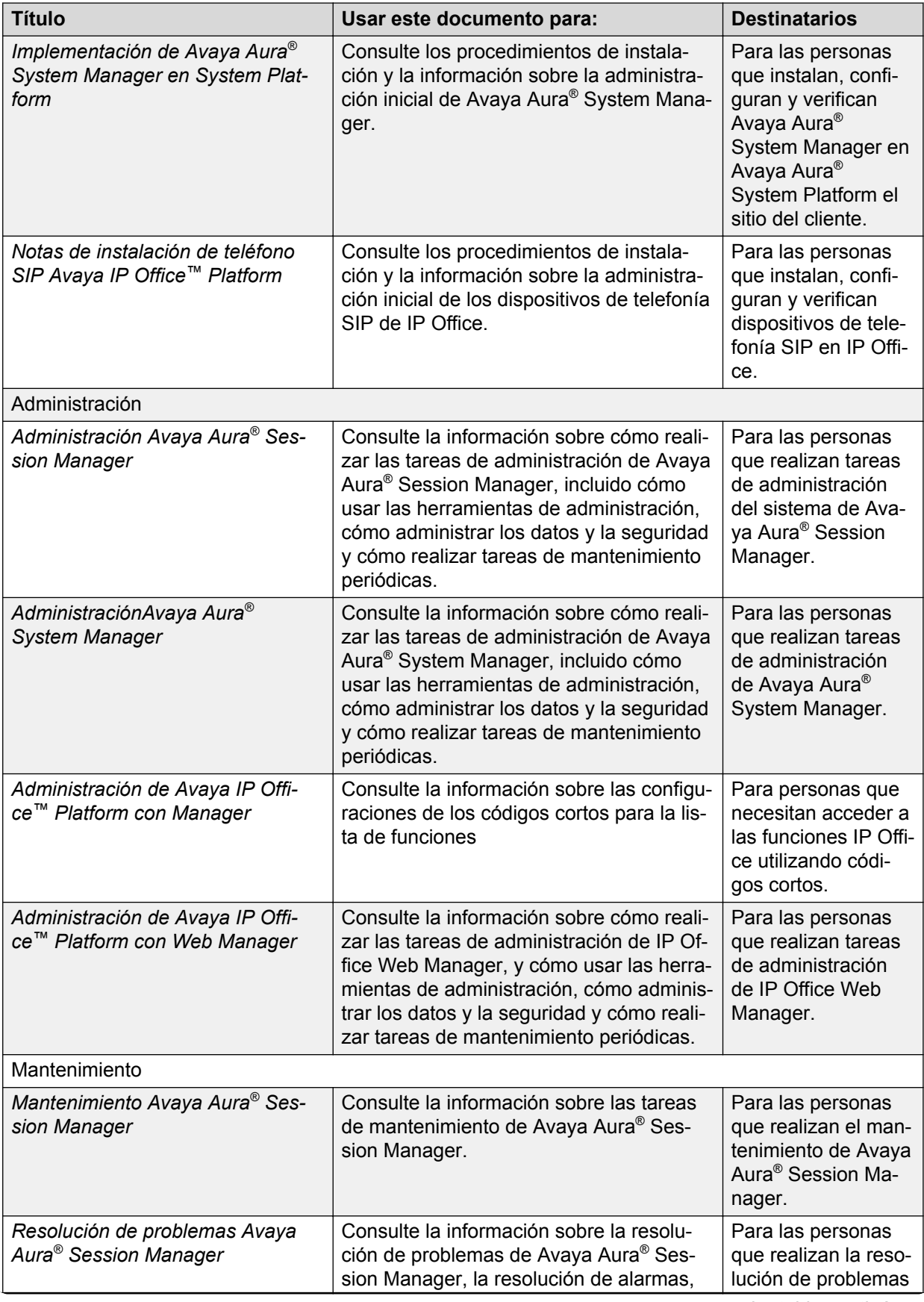

*La tabla continúa…*

<span id="page-53-0"></span>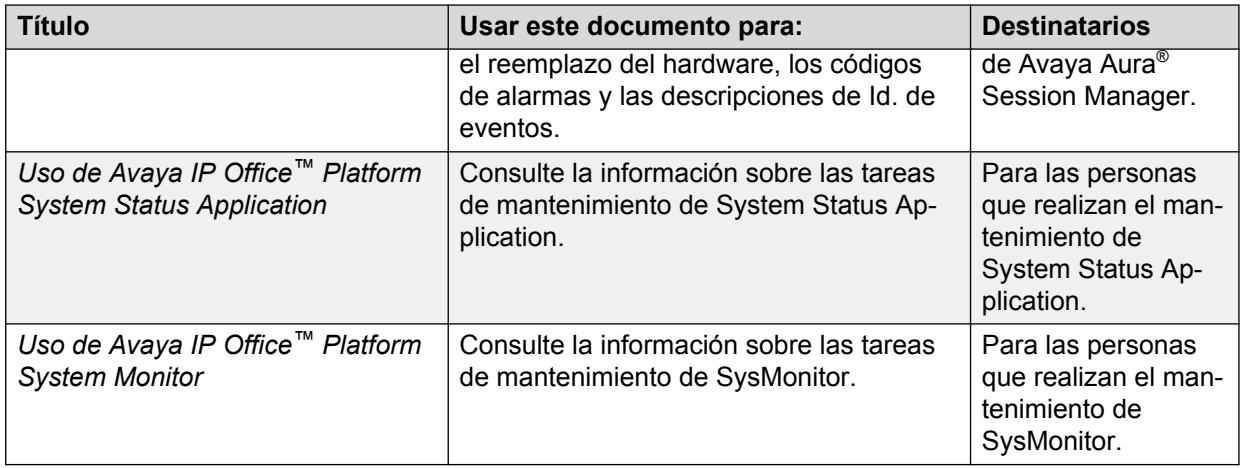

## **Búsqueda de documentos en el sitio web de soporte técnico de Avaya**

### **Procedimiento**

- 1. Navegue a [http://support.avaya.com/.](http://support.avaya.com/)
- 2. En la parte superior de la pantalla, escriba su nombre de usuario y contraseña, y haga clic en **Login**.
- 3. Haga clic en **Support by Product** > **Documents**
- 4. En **Enter your Product Here**, escriba el nombre del producto y, luego, seleccione el producto de la lista.
- 5. En **Choose Release**, seleccione el número de versión correspondiente.
- 6. En el filtro **Content Type**, haga clic en un tipo de documento o en **Select All** para ver una lista de todos los documentos disponibles.

Por ejemplo, para las guías de usuario, haga clic en **User Guides** en el filtro **Content Type**. La lista muestra únicamente los documentos de la categoría seleccionada.

7. Haga clic en **Enter**

# **Visualización de videos de orientación de Avaya**

Los videos de orientación de Avaya proporcionan contenido técnico sobre cómo instalar, configurar y resolver problemas en los productos Avaya.

### **Acerca de esta tarea**

Los videos están disponibles en el sitio web de soporte de Avaya, ubicados bajo el tipo de documentos de video, y en el canal de YouTube administrado por Avaya.

### <span id="page-54-0"></span>**Procedimiento**

- Para encontrar videos en el sitio web de soporte de Avaya, vaya a [http://](http://support.avaya.com/) [support.avaya.com](http://support.avaya.com/) y realice una de las siguientes acciones:
	- En **Search**, ingrese Avaya Mentor Videos para ver una lista de los videos disponibles.
	- En **Search**, ingrese el nombre del producto. En la página **Search Results**, seleccione **Video** en la columna **Content Type** de la izquierda.
- Para buscar los videos de orientación de Avaya en YouTube, vaya a [www.youtube.com/](http://www.youtube.com/AvayaMentor) [AvayaMentor](http://www.youtube.com/AvayaMentor) y realice una de las siguientes acciones:
	- Ingrese una palabra o palabras clave en **Buscar en el canal** para buscar un producto o tema en particular.
	- Desplácese hacia abajo en **Listas de reproducción** y haga clic en el nombre del tema para ver la lista de videos disponibles publicados en el sitio web.

### **CB** Nota:

No todos los productos tienen videos disponibles.

## **Soporte técnico**

Consulte el sitio web de soporte de Avaya en <http://support.avaya.com> para obtener la documentación más actualizada, avisos sobre productos y artículos de conocimiento. También puede buscar notas de publicación, descargas y soluciones a problemas. Utilice el servicio web de solicitud de servicios para crear una solicitud de servicio. Realice consultas a los agentes en directo o solicite que un agente lo comunique con el equipo de soporte técnico si un problema requiere conocimientos específicos adicionales.

# Índice

## $\mathbf{A}$

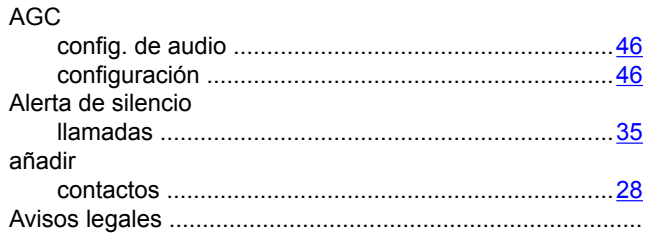

## $\overline{B}$

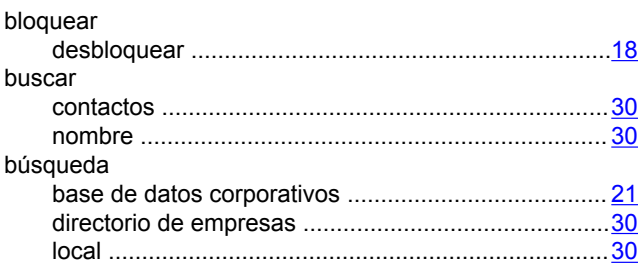

## $\mathbf c$

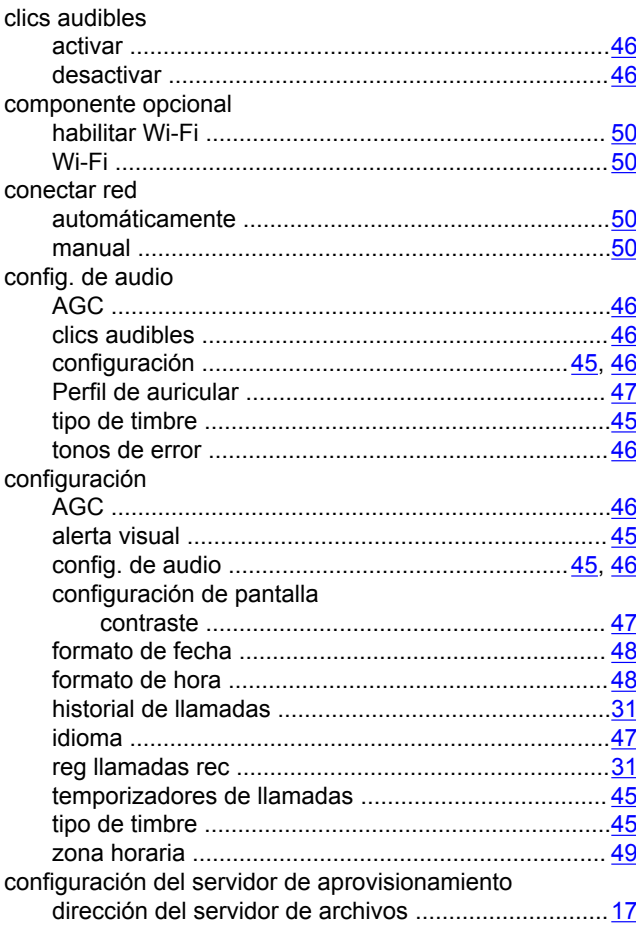

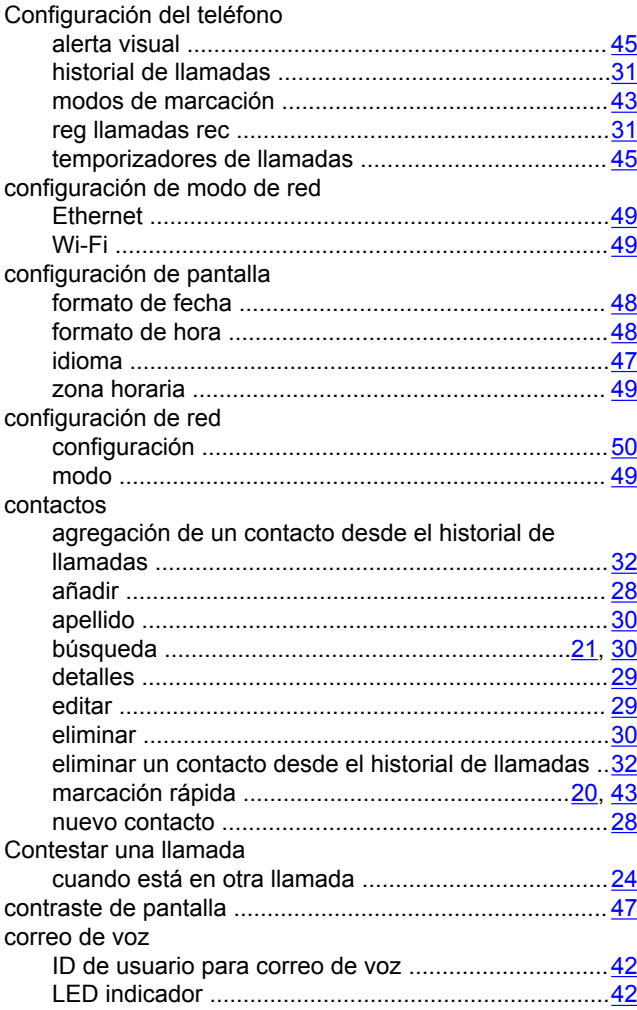

## D

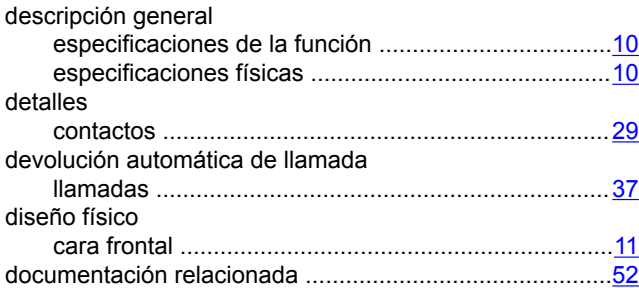

## $\overline{\mathsf{E}}$

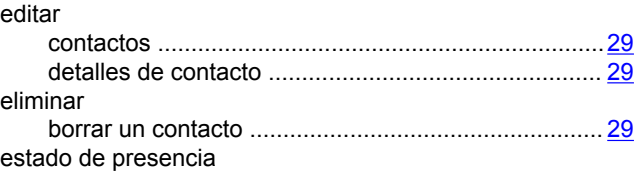

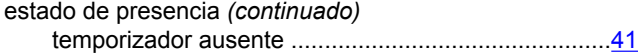

## **F**

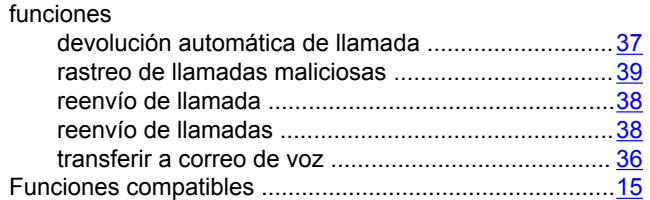

## **H**

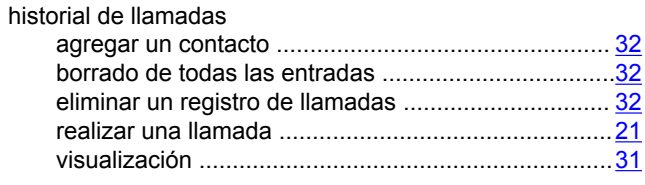

### **I**

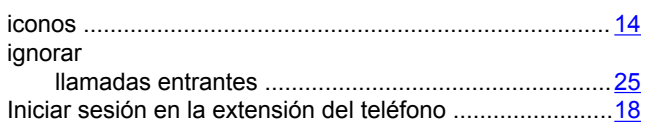

## **L**

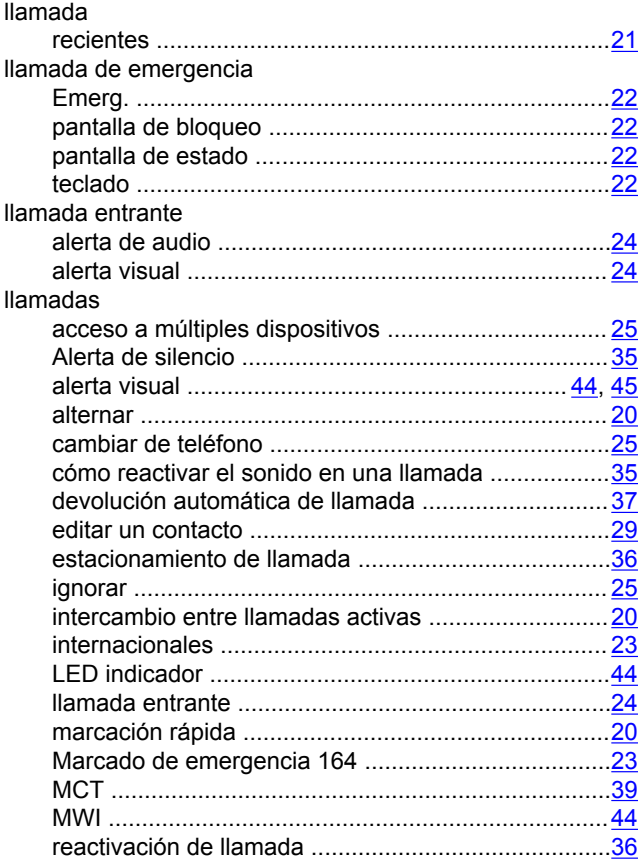

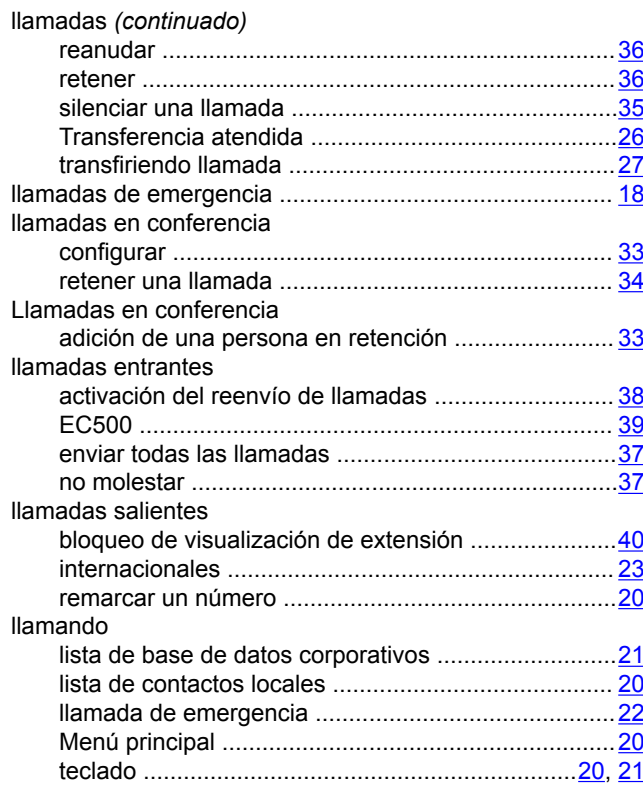

### **M**

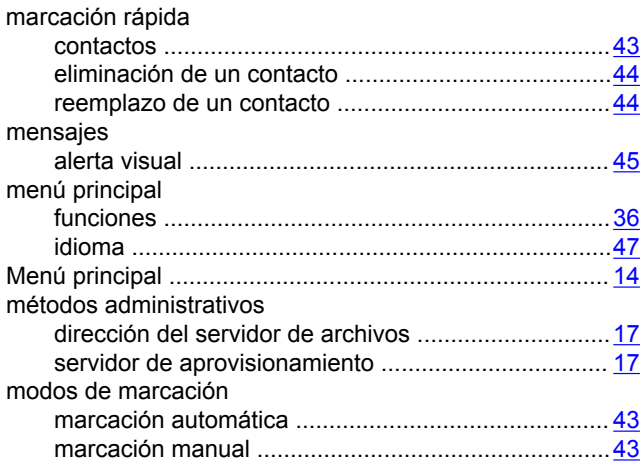

## **N**

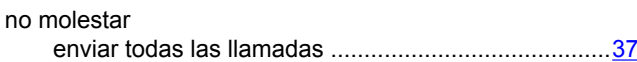

### **P**

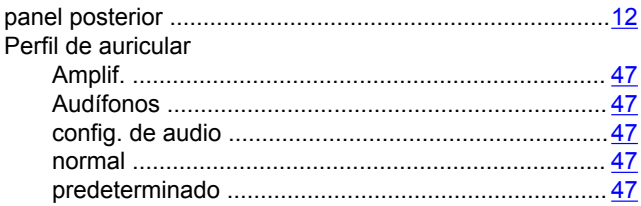

## **R**

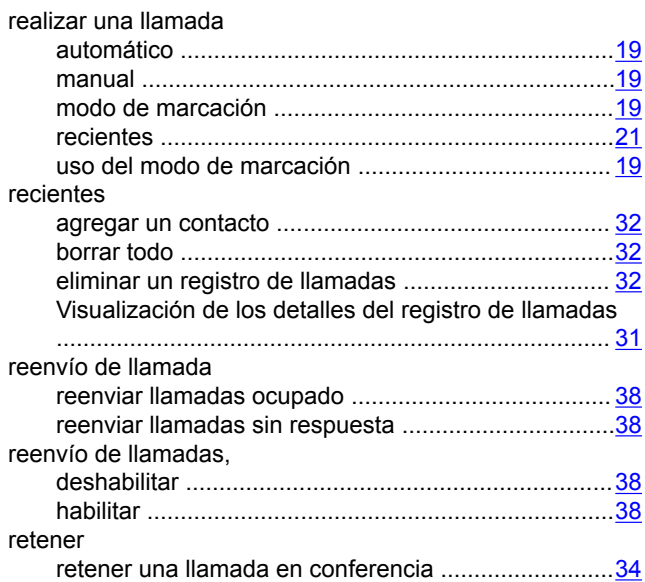

## **S**

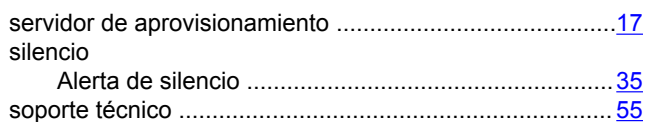

## **T**

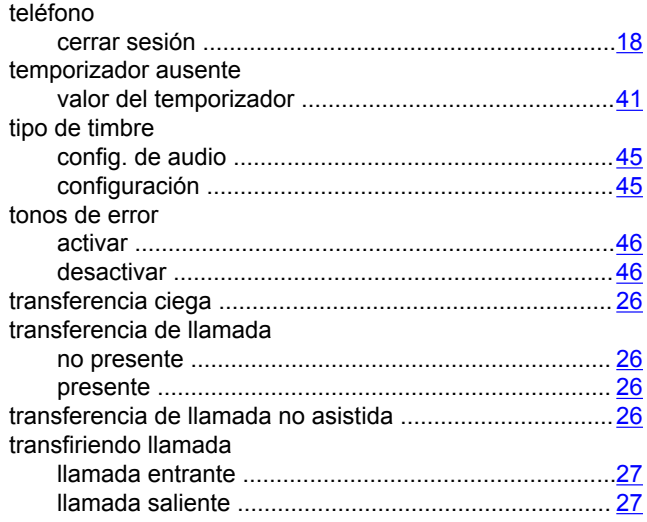

## **V**

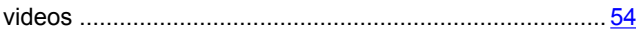

## **Z**

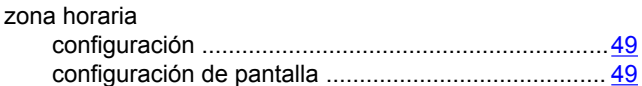